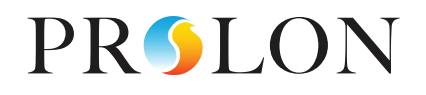

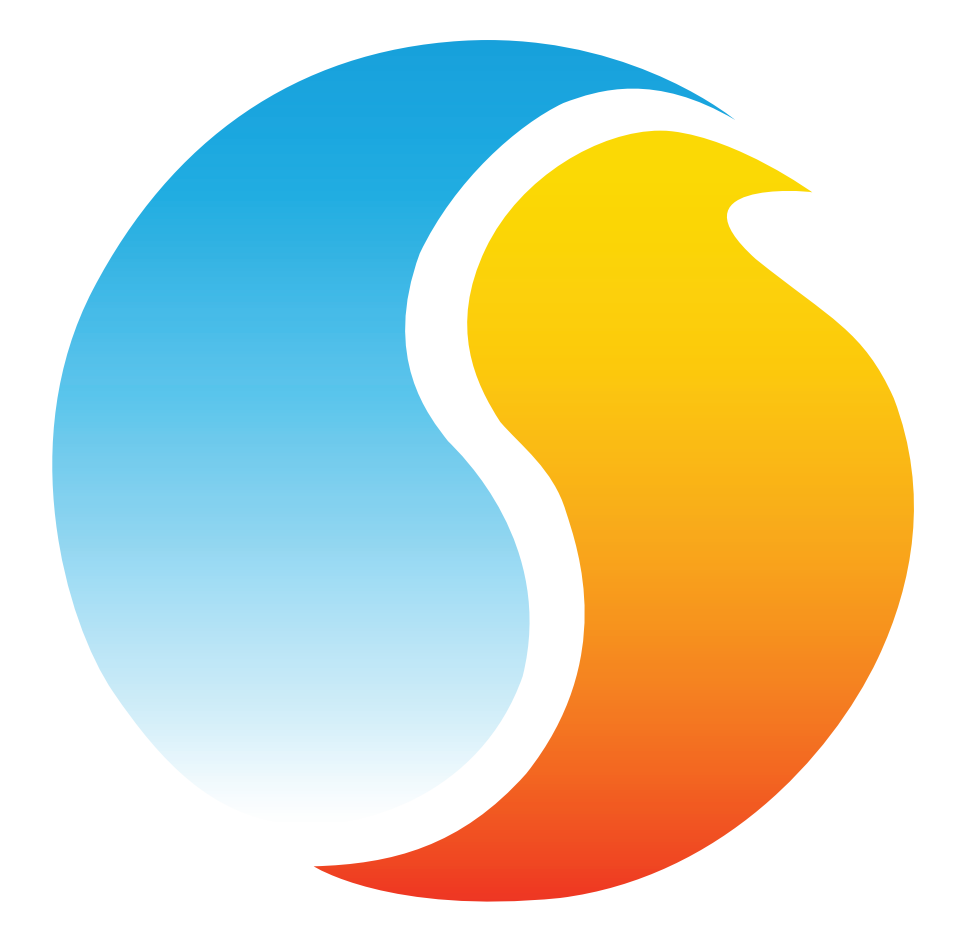

# **GUIDE FOCUS** RÉGULATEUR DE THERMOPOMPE

Guide de configuration pour logiciel Prolon Focus

www.proloncontrols.com **|** info@proloncontrols.com 17 510, rue Charles, Suite 100, Mirabel, QC, J7J 1X9

# Table des matières

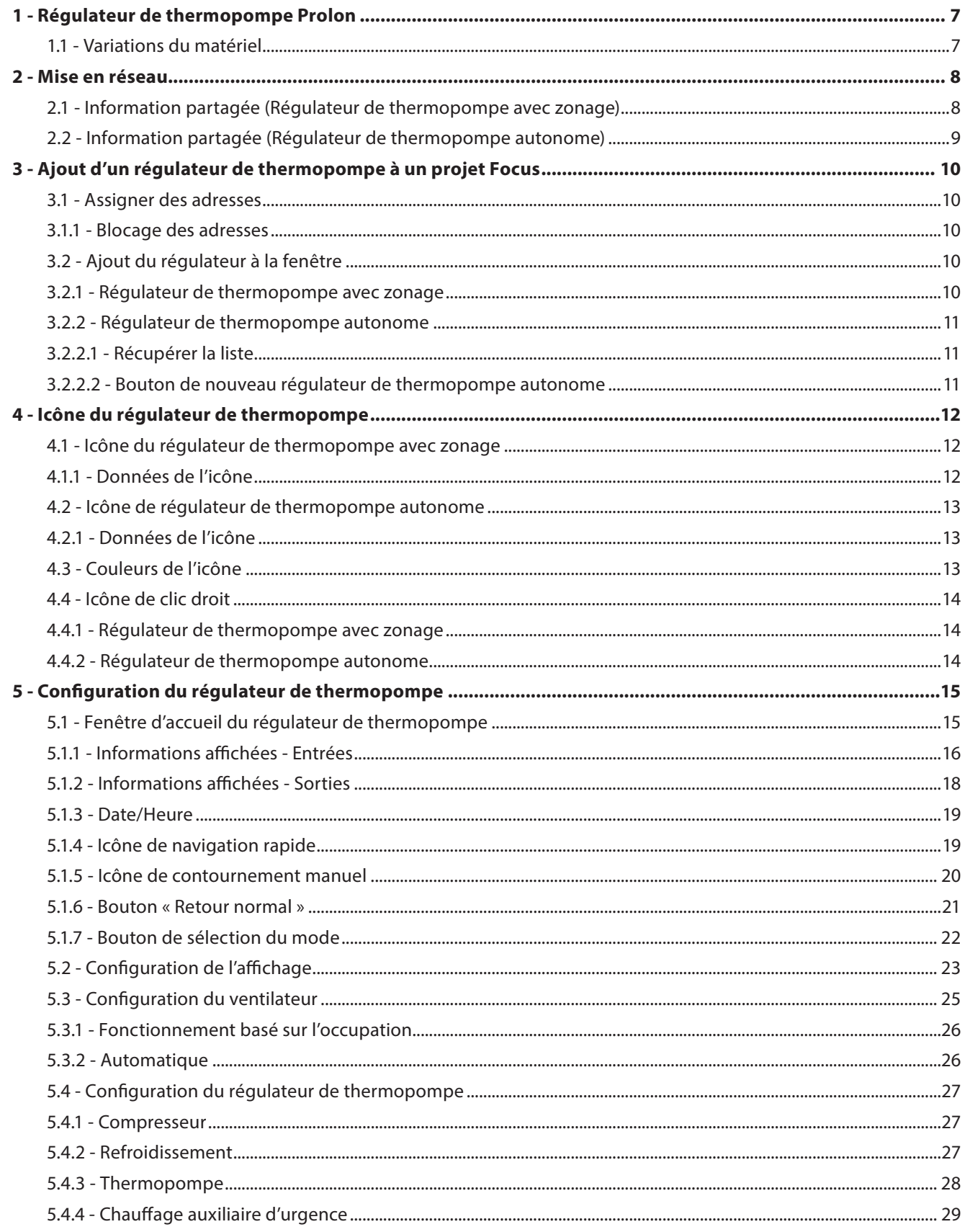

# Table des matières

S

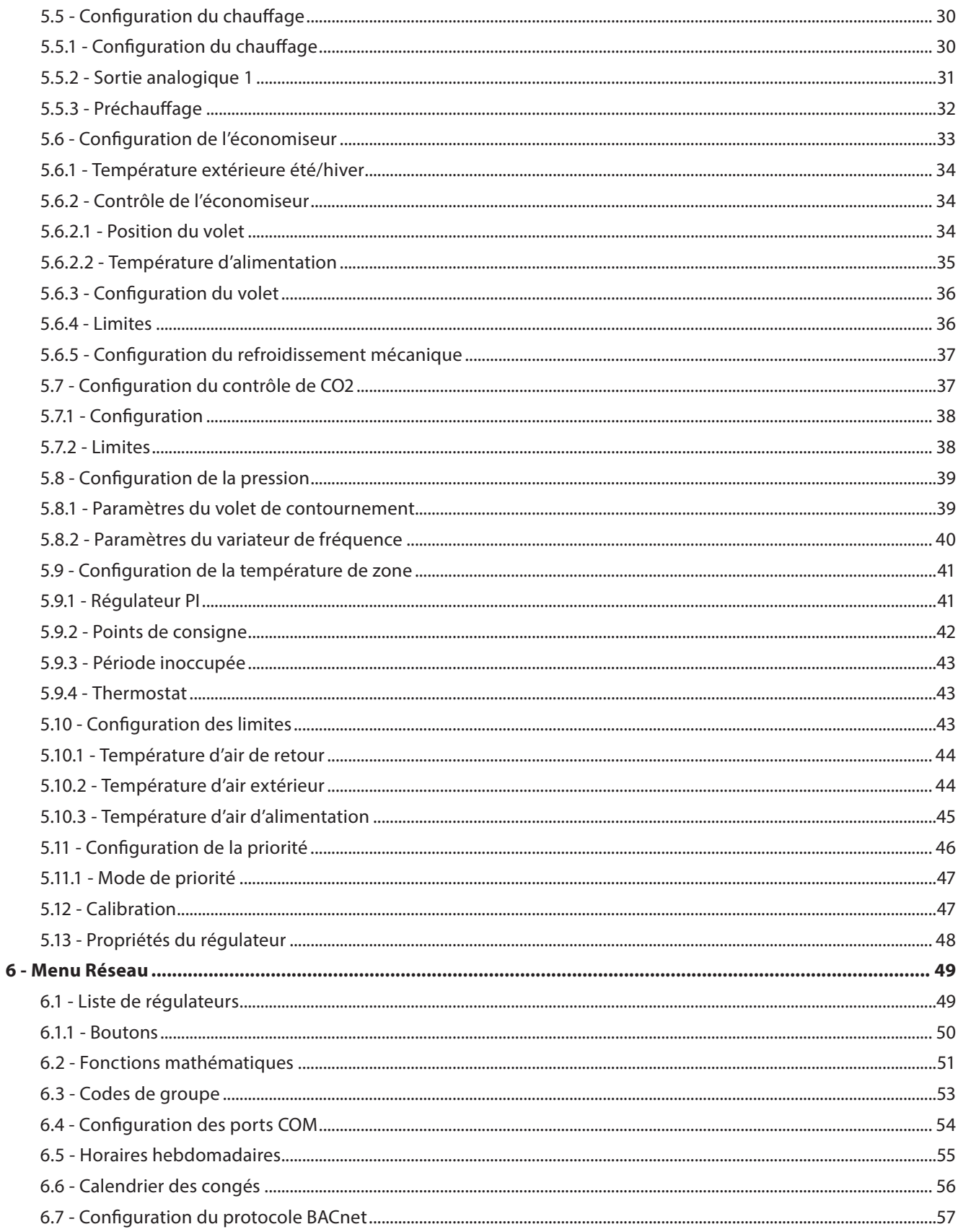

# Table des matières

S

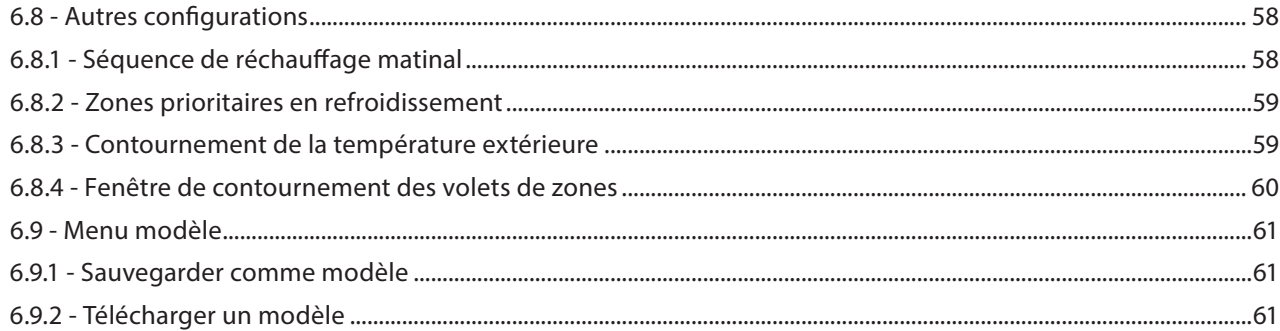

# **Table des figures**

 $\int$ 

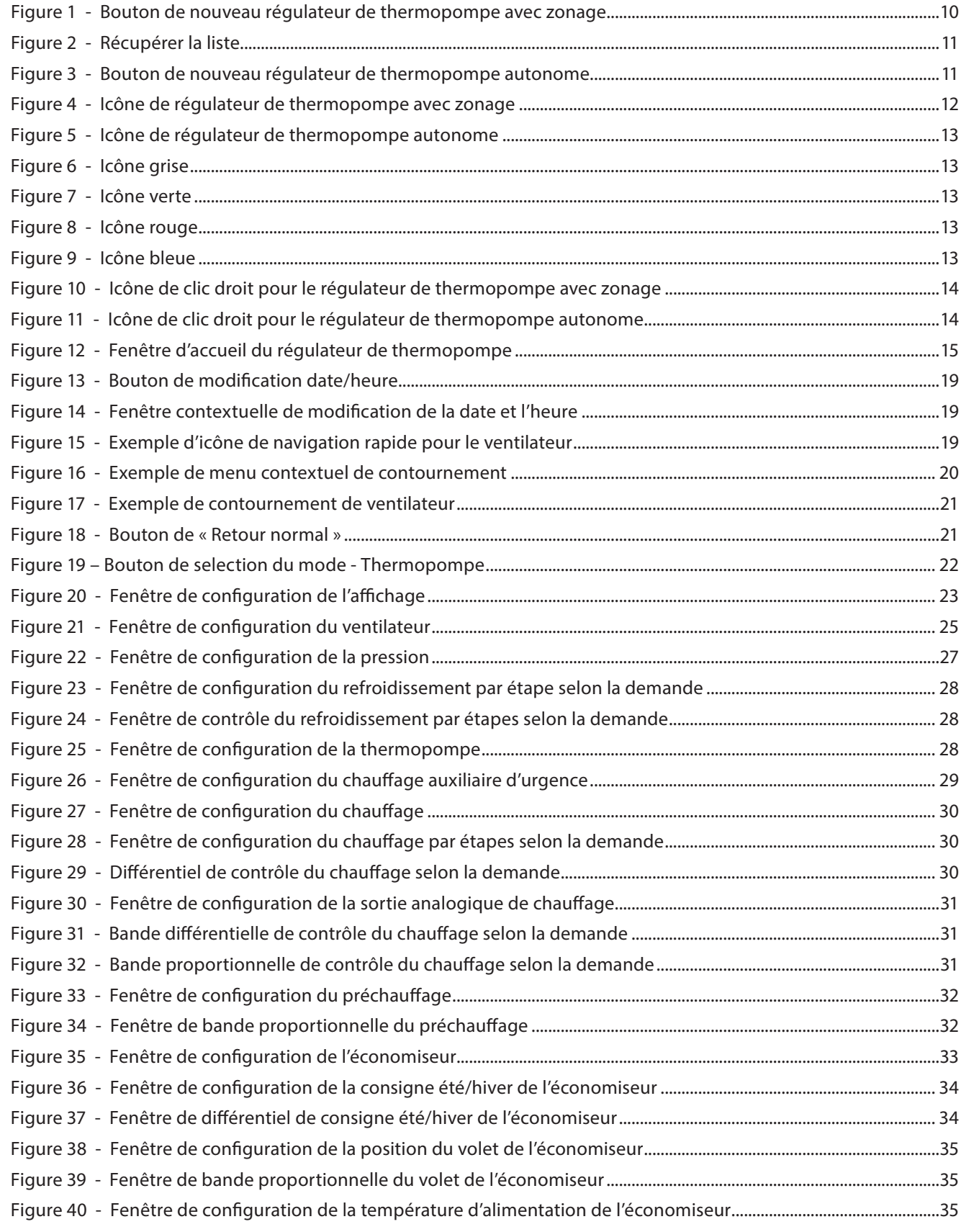

# **Table des figures**

S

![](_page_5_Picture_153.jpeg)

### <span id="page-6-0"></span>**1 - Régulateur de thermopompe Prolon**

**Ce guide décrit en détail les séquences de fonctionnement et les variables de configuration utilisées par la série de** *régulateurs de thermopompes* **de Prolon.**

**La série de** *régulateurs de thermopompes* **Prolon est conçue pour contrôler une variété d'unités de thermopompes de type air-air, eau-air ou géothermique. Le microcontrôleur de bord offre une précision de contrôle numérique pour maximiser la performance. Les séquences de contrôle disponibles sont entièrement configurables, soit localement ou à distance, en utilisant un logiciel gratuit. Le régulateur utilise une boucle de contrôle PI (***Proportionnel+Intégral***) afin d'optimiser la gestion CVAC et offre une variété de séquences pour contrôler le ventilateur, les compresseurs de refroidissement, l'équipement de chauffage et bien plus encore. Il peut également agir comme un** *régulateur maître* **lorsqu'il est connecté à un réseau Prolon.**

**La série de** *régulateurs de thermopompes* **de Prolon est essentiellement issue d'un travail collectif; la somme de séquences de régulation très efficaces conçues par Prolon, influencées par l'apport de commentaires et suggestions de nos clients de confiance ainsi que d'entrepreneurs expérimentés. Les séquences proposées sont hautement configurables, permettant une plus grande souplesse dans le fonctionnement du régulateur, mais elles ne sont pas programmables.**

### **1.1 - Variations du matériel**

Les séquences de contrôle pour thermopompes sont programmées pour plus d'un modèle de régulateur, offrant ainsi à l'utilisateur différents degrés de fonctionnalité selon le prix recherché.

Les séquences sont identiques entre les différentes plates-formes matérielles, et sont seulement différenciées par les contraintes physiques du matériel choisi. Ce guide soulignera ces différences chaque fois qu'elles s'appliqueront.

Le *régulateur de thermopompe* Prolon est offert sur les plates-formes matérielles suivantes. Veuillez consulter le GUIDE TECHNIQUE de chaque plate-forme matérielle pour plus de renseignements :

**M2000 →** 9 entrées analogiques/5 sorties digitales/3 sorties analogiques

**C1000 (VC1000F) →** 3 entrées analogiques/1 entrée binaire/4 sorties digitales/1 sortie analogique Les séquences suivantes ne sont pas offertes sur le C1000 : Pression statique, CO2

**M1000 (Discontinué) →** 9 entrées analogiques/5 sorties digitales/3 sorties analogiques

### <span id="page-7-0"></span>**2 - Mise en réseau**

**Les réseaux Prolon sont divisés en** *régulateurs maîtres* **et** *régulateurs subordonnés***. Les** *régulateurs maîtres* **sont chargés du partage d'informations avec les** *régulateurs subordonnés***. Le** *régulateur de thermopompe* **Prolon est disponible soit comme un** *maître* **ou un** *subordonné***, indépendamment de la plate-forme matérielle :**

- **• La séquence de** *zonage* **(***maître***) est mieux adaptée pour les thermopompes qui sont au service de plusieurs zones, et dont les décisions sont basées sur la demande collective de ces zones**
- **• La séquence** *autonome* **(***subordonné***) convient uniquement aux thermopompes qui sont entièrement actionnées par une seule sonde de température**

**Quelle que soit la séquence choisie, le** *régulateur de thermopompe* **Prolon peut être intégré à un réseau Prolon avec d'autres régulateurs, où ils pourront partager et échanger des informations pour un système plus efficace dans son ensemble. La méthode de communication réseau par défaut de Prolon est Modbus RTU sur RS485.**

### **2.1 - Information partagée** *(Régulateur de thermopompe avec zonage)*

Le *régulateur de thermopompe avec zonage* Prolon détectera automatiquement les *régulateurs subordonnés* et commencera le partage d'informations avec ceux qu'il trouvera. Des exemples typiques de partage de l'information incluent le statut d'occupation, la température d'air d'alimentation, la demande d'une zone, et plus encore.

Veuillez vous référer au Guide Focus de chaque régulateur respectif pour une liste détaillée de l'information qu'un *régulateur de thermopompe avec zonage* Prolon partagera, puisque chaque régulateur demande et offre différents types d'information. Les données sont partagées environ toutes les trois secondes.

Le *régulateur de thermopompe avec zonage* Prolon peut également recevoir les informations suivantes du régulateur de réseau Prolon :

**• Statut d'occupation** : Le statut d'occupation reçu du régulateur de réseau aura priorité sur le statut d'occupation calculé par l'horaire interne propre au *régulateur de thermopompe avec zonage*.

Si une entrée physique sur le *régulateur de thermopompe avec zonage* est attribuée à l'occupation ou au contournement de l'occupation, ce statut de l'entrée physique aura priorité sur l'information reçue depuis le réseau.

**• Température d'air extérieur** : Le régulateur de réseau peut recueillir et distribuer la température de l'air extérieur à tous les régulateurs sur un réseau Prolon.

S'il y a déjà une sonde de température extérieure physiquement raccordée à l'entrée du *régulateur de thermopompe avec zonage*, l'entrée physique aura alors priorité sur celle qui est reçue sur le réseau.

*Notez* que ces données ne seront partagées que si le régulateur de réseau est configuré pour le faire. Les données sont échangées avec un régulateur de réseau Prolon tous les dix à trente secondes. Si l'information cesse d'être reçue, il sera déclaré *invalide* après 720 secondes.

### <span id="page-8-0"></span>**2.2 - Information partagée** *(Régulateur de thermopompe autonome)*

 Lorsqu'il est intégré à un système doté d'un *régulateur maître* Prolon, le *régulateur de thermopompe autonome* Prolon sera automatiquement détecté et commencera le partage d'informations. Un régulateur de réseau Prolon peut également être configuré pour partager de l'information. Voici une liste de toutes les informations échangées :

**• Statut d'occupation** : Le statut d'occupation reçu du régulateur de réseau aura priorité sur le statut d'occupation calculé par l'horaire interne propre au *régulateur de thermopompe autonome*.

Si une entrée physique sur le *régulateur de thermopompe autonome* est attribuée à l'occupation ou au contournement de l'occupation, ce statut de l'entrée physique aura priorité sur l'information reçue depuis le réseau.

**• Température d'air extérieur** : La température d'air extérieur sera automatiquement partagée depuis un *régulateur maître* au *régulateur de thermopompe autonome*. Un régulateur de réseau peut également être configuré pour partager la température extérieure en l'absence d'un *régulateur maître*. Dans le cas où les deux sont présents, la dernière valeur de température extérieure reçue sera utilisée. S'il y a déjà une sonde de température extérieure physiquement raccordée à l'entrée du *régulateur de thermopompe autonome*, l'entrée physique aura alors priorité sur celle qui est reçue par le réseau.

Ces informations sont échangées environ toutes les trois secondes pour les *régulateurs maîtres*, et toutes les dix à trente secondes pour le régulateur de réseau. Si l'information cesse d'être reçue, il sera déclaré *invalide* après 720 secondes.

Le *régulateur de thermopompe autonome* ne possède pas d'informations par lui-même pour contribuer à un *régulateur maître*.

### <span id="page-9-0"></span>**3 - Ajout d'un régulateur de thermopompe à un projet Focus**

**Prolon Focus est un logiciel gratuit de visualisation et de configuration pour tous les régulateurs Prolon. Une fois le** *régulateur de thermopompe* **câblé physiquement à un réseau Prolon, il est temps d'ajouter ce régulateur à votre projet Focus.**

### <span id="page-9-1"></span>**3.1 - Assigner des adresses**

L'adresse du *régulateur de thermopompe* Prolon peut être attribuée à l'aide d'un commutateur physique trouvé directement sur le régulateur. L'adresse sera codée sous forme binaire. Veuillez consulter le GUIDE TECHNIQUE de chaque plate-forme pour plus de renseignements.

#### **3.1.1 - Blocage des adresses**

Pour les plates-formes matérielles avec des commutateurs DIP d'adressage physiques, sachez que Prolon Focus offre une fonctionnalité qui permet à un utilisateur de bloquer l'adresse d'un régulateur sur une valeur spécifique, indépendamment de ce qui est présent sur le commutateur DIP d'adressage. Cela permet la protection contre les utilisateurs qui pourraient modifier les adresses sans le vouloir en jouant avec les commutateurs DIP, mais peut également prêter à confusion. Veuillez voir la gestion d'adresses dans le Guide de l'utilisateur Prolon Focus pour plus d'informations.

### **3.2 - Ajout du régulateur à la fenêtre**

Une fois que le régulateur a été câblé physiquement à un réseau Prolon et qu'une adresse lui a été assignée, il est temps d'ajouter le régulateur à la fenêtre de votre projet Prolon Focus.

### **3.2.1 - Régulateur de thermopompe avec zonage**

Un *régulateur de thermopompe avec zonage* Prolon peut être simplement ajouté à l'écran en cliquant sur le bouton «Nouveau régulateur de thermopompe avec zonage», trouvé dans la liste glisser-déplacer des régulateurs sur le côté gauche de la fenêtre Focus (seulement en Vue Système) :

![](_page_9_Picture_95.jpeg)

**Figure 1 - Bouton de nouveau régulateur de thermopompe avec zonage**

Focus vous demandera l'adresse du régulateur, tentera de la localiser, et l'ajoutera à la fenêtre en cas de succès.

<span id="page-10-0"></span>![](_page_10_Picture_0.jpeg)

Il existe deux méthodes pour ajouter un *régulateur de thermopompe autonome* à un projet, et la méthode appropriée est déterminée par la présence d'un *régulateur maître* Prolon sur le réseau.

#### **3.2.2.1 - Récupérer la liste**

Si le *régulateur de thermopompe autonome* est placé sous un *régulateur maître* dans la hiérarchie du réseau, il peut être ajouté à votre écran simplement en exécutant RÉCUPÉRER LA LISTE sur le *maître*. Le *régulateur maître* prendra le contrôle et analysera son réseau pour les régulateurs, et tous ceux qui seront trouvés seront automatiquement ajoutés à la fenêtre. Pour effectuer RÉCUPÉRER LA LISTE, cliquez avec le bouton droit sur votre icône de *maître* et sélectionnez «Récupérer la liste » :

![](_page_10_Picture_4.jpeg)

**Figure 2 - Récupérer la liste**

*Notez* que cette étape est *cruciale*, car aucune communication n'atteindra votre *régulateur de thermopompe autonome* s'il n'a pas été ajouté à la liste du *maître*. Si aucun *régulateur maître* n'est assigné au *régulateur de thermopompe autonome*, cette étape peut être ignorée, et le bouton de nouveau *régulateur de thermopompe autonome* peut être utilisé à la place (voir ci-dessous).

#### **3.2.2.2 - Bouton de nouveau régulateur de thermopompe autonome**

Dans le cas où il n'y a pas de *régulateur maître* assigné au *régulateur de thermopomp*e *autonome* dans la hiérarchie du réseau, alors un *régulateur de thermopompe autonome* peut être simplement ajouté sur la fenêtre en cliquant sur le bouton «nouveau régulateur de thermopompe autonome», trouvé dans la liste glisser-déplacer des régulateurs sur le côté gauche de la fenêtre Focus (seulement en Vue Système) :

![](_page_10_Figure_9.jpeg)

**Figure 3 - Bouton de nouveau régulateur de thermopompe autonome**

Focus vous demandera l'adresse du régulateur, tentera de la localiser, et l'ajoutera à la fenêtre en cas de succès.

Également, vous pouvez ajouter plusieurs *régulateurs de thermopompes autonomes* en séquence en cliquant avec le bouton droit et en sélectionnant l'option «Créer plusieurs ». Cette option facilitera la création de multiples *régulateurs de thermopompes autonomes* en ordre séquentiel.

### <span id="page-11-0"></span>**4 - Icône du régulateur de thermopompe**

**Chaque** *régulateur de thermopompe* **ajouté à votre système a sa propre icône. Chaque icône affiche les données du** *régulateur de thermopompe* **quelle représente, et ces données sont mises à jour régulièrement. Vous pouvez ouvrir l'écran de configuration d'un** *régulateur de thermopompe* **en double-cliquant sur son icône ou par un clic droit dessus et en choisissant l'option «Configurer ». Si le régulateur est hors ligne, toutes les données seront affichées comme «N/A» (non applicable).**

### **4.1 - Icône du régulateur de thermopompe avec zonage**

![](_page_11_Picture_3.jpeg)

#### **Figure 4 - Icône de régulateur de thermopompe avec zonage**

### **4.1.1 - Données de l'icône**

- **• Nom** : Le nom du r*égulateur de thermopompe avec zonage*. Vous pouvez changer ce nom en cliquant avec le bouton droit de la souris sur l'icône et en choisissant l'option «Renommer». Par défaut, il est configuré à « Thermopompe ».
- **• Température d'alimentation** : La température de l'air dans la gaine d'alimentation en temps réel. Affiche «N/A» (non disponible) si aucun capteur de température d'alimentation n'est raccordé ou si le réseau ne fournit pas de lecture.
- **• Température d'air de retour** : La température de l'air dans la gaine de retour en temps réel. Affichera «N/A» s'il n'y a pas de sonde de température d'air de retour raccordée.
- **• Température extérieure** : La température de l'air extérieur en temps réel. Affiche «N/A» si aucune sonde de température d'alimentation n'est raccordée ou si le réseau n'offre pas une lecture.
- **• Valeurs mathématiques** : Les valeurs des fonctions mathématiques sélectionnées. Les fonctions mathématiques affichées peuvent être modifiées et même être renommées dans la page de Configuration de l'affichage *(p.23)*. Seules les deux premières fonctions sélectionnées seront affichées.
- **• Icône de statut** : Une icône en forme d'une personne est toujours visible à côté du logo Prolon, indiquant si le régulateur est en ce moment occupé ou inoccupé. Si l'icône est orange, le *régulateur de thermopompe avec zonage* est en mode occupé. Si l'icône est grise, le *régulateur de thermopompe avec zonage* est en mode inoccupé. L'icône deviendra grise lorsque vous travaillez hors ligne.

### <span id="page-12-0"></span>**4.2 - Icône de régulateur de thermopompe autonome**

![](_page_12_Picture_1.jpeg)

#### **Figure 5 - Icône de régulateur de thermopompe autonome**

### **4.2.1 - Données de l'icône**

- **• Nom** : Le nom du *régulateur de thermopompe autonome*. Vous pouvez changer ce nom en cliquant avec le bouton droit de la souris sur l'icône et en choisissant l'option «Renommer». Par défaut, il est configuré à « Thermopompe ».
- **• Numéro d'identification** : Il s'agit de l'adresse de communication du régulateur, elle peut être vue dans le cercle orange et bleu (yin yang) sur le côté gauche de l'icône.
- **• Température** : La température actuelle de l'air de la pièce. Affichera «N/A» si aucun capteur de température n'est raccordé ou si le régulateur est hors-ligne.
- **• Points de consigne** : Les consignes respectives de chauffage et de refroidissement actuelles. Affichera «N/A» si le *régulateur de thermopompeautonome* est hors ligne.
- **• Demande** : Le *régulateur de thermopompe autonome* calcule continuellement la demande pour sa zone. Cette demande prend la forme d'un nombre variant de -100 % à +100 %, où un pourcentage négatif indique une demande de refroidissement, et un nombre positif indique une demande de chauffage. Une demande de zéro indique que le régulateur est dans sa bande morte de points de consigne de température et est satisfait. Affichera «N/A» si le *régulateur de thermopompe* est hors ligne.
- **• Température d'alimentation** : La température de l'air dans la gaine d'alimentation en temps réel. Affiche «N/A» (non disponible) si aucune sonde de température d'alimentation n'est raccordée.

### **4.3 - Couleurs de l'icône**

L'icône de thermopompe change de couleur en fonction du statut et des mesures prises par le régulateur. Bien que les icônes de *régulateur de thermopompe avec zonage* soient indiquées ci-dessous, cette information s'applique également au *régulateur de thermopompe autonome*.

**• Grise** : L'icône de thermopompe est grise en mode hors ligne ou si les données ne sont pas reçues.

![](_page_12_Picture_13.jpeg)

**• Verte** : L'icône de thermopompe est verte s'il n'y a aucune action de chauffage ni de refroidissement.

![](_page_12_Picture_15.jpeg)

**• Rouge** : L'icône de thermopompe est rouge lorsque des actions de chauffage sont prises.

![](_page_12_Picture_18.jpeg)

**• Bleue** : L'icône de thermopompe est bleue lorsque des actions de refroidissement sont prises.

![](_page_12_Picture_20.jpeg)

### <span id="page-13-0"></span>**4.4 - Icône de clic droit**

En tout temps, vous pouvez cliquer avec le bouton droit de la souris sur l'icône de thermopompe pour accéder à une liste de fonctions utiles.

#### **4.4.1 - Régulateur de thermopompe avec zonage**

![](_page_13_Picture_3.jpeg)

#### **Figure 10 - Icône de clic droit pour le régulateur de thermopompe avec zonage**

- **• Configurer** : Cela ouvre l'écran de configuration pour le *régulateur de thermopompe avec zonage* (même que double-cliquer sur l'icône).
- **• Renommer** : Vous permet de renommer le *régulateur de thermopompe avec zonage*. Les noms sont limités à 16 caractères.
- **• Supprimer** : Supprime le *régulateur de thermopompe avec zonage* de votre réseau.
- **• Supprimer tout autre** : Supprime toutes les autres icônes du système actuel. Cela est utile à des fins de dépannage, par exemple en tentant d'établir une communication exclusive avec ce régulateur, et lorsque la présence d'autres régulateurs dans votre projet est à l'origine de communications lentes.
- **• Obtenir la liste** : Le *régulateur de thermopompe avec zonage* récupère automatiquement la liste des régulateurs connectés à son système. Une nouvelle icône est créée pour tous les régulateurs qui sont trouvés. Cette fonction n'est pas disponible hors ligne.

#### **4.4.2 - Régulateur de thermopompe autonome**

![](_page_13_Figure_11.jpeg)

![](_page_13_Figure_12.jpeg)

- **• Configurer** : Ouvre la fenêtre de configuration pour ce *régulateur de thermopompe autonome*
- **• Renommer** : Permet de renommer ce *régulateur de thermopompe autonome*. Les noms sont limités à 16 caractères.
- **• Supprimer** : Supprime ce *régulateur de thermopompe autonome* de votre projet Focus.
- **Supprimer tout autre** : Supprime toutes les autres icônes du système actuel. Cela est utile à des fins de dépannage, par exemple en tentant d'établir une communication exclusive avec ce régulateur, et lorsque la présence d'autres régulateurs dans votre projet est à l'origine de communications lentes.

### <span id="page-14-0"></span>**5 - Configuration du régulateur de thermopompe**

**Pour visualiser de façon plus détaillée la configuration du** *régulateur de thermopompe***, double-cliquez sur l'icône correspondant pour ouvrir sa fenêtre de configuration. Utilisez les menus au coin supérieur gauche de la fenêtre pour naviguer entre les différentes fenêtres ou double-cliquez simplement sur tout élément de la fenêtre d'accueil du** *régulateur de thermopompe* **pour aller sur sa page de configuration correspondante.** *(Voir l'Icône de navigation rapide pour plus de détails, p.19)***.**

### **5.1 - Fenêtre d'accueil du régulateur de thermopompe**

![](_page_14_Figure_3.jpeg)

**Figure 12 - Fenêtre d'accueil du régulateur de thermopompe**

Cette fenêtre affiche l'état des entrées et sorties du *régulateur de thermopompe* Prolon, ainsi que les points de consigne actuels. Toutes les valeurs afficheront «N/A» (non disponible) en mode hors-ligne.

*Notez* que cet écran variera grandement selon les séquences et les choix d'affichage qui sont sélectionnés. La section suivante présente la liste de tous les paramètres possibles qui peuvent être affichés sur l'écran, mais certains sont mutuellement exclusifs à d'autres en raison de contraintes matérielles ou d'une séquence logique. La liste ci-dessous décrit les exigences relatives à chaque élément.

### <span id="page-15-0"></span>**5.1.1 - Informations affichées - Entrées**

- **• Date/Heure** : La date et l'heure de l'horloge en temps réel incluses dans le *régulateur de thermopompe* Prolon. Cela peut être modifié avec le bouton Modifier. (Non disponible pour la plate-forme matérielle C1000).
- **• Température d'air extérieur** : La température de l'air extérieur en temps réel. Affichera «N/A» si aucune sonde de température d'air extérieur n'est raccordée ou si le réseau n'en offre pas.
- **• Température d'air de retour** : La température de l'air dans la gaine de retour en temps réel. Affichera «N/A» s'il n'y a pas de sonde de température d'air de retour raccordée.
- **• Humidité relative de l'air de retour** : La lecture de l'humidité relative dans la gaine de retour. Cette lecture sera disponible uniquement si :
	- ▷ Un régulateur d'humidification est ajouté au projet Focus dans ce système;
	- ▷ Le régulateur est un r*égulateur de thermopompe avec zonage* (*régulateur maître*).
- **• Température d'alimentation** : La température de l'air dans la gaine d'alimentation en temps réel. Affichera «N/A» si aucune sonde de température d'air d'alimentation n'est raccordée ou si le réseau n'en offre pas.
- **• Humidité relative de l'air d'alimentation** : La lecture de l'humidité relative dans la gaine d'alimentation d'air. Cette lecture sera disponible uniquement si :
	- ▷ Un régulateur d'humidification est ajouté au projet Focus dans ce système
	- ▷ Le régulateur d'humidité Prolon est configuré pour utiliser une sonde d'humidité relative dans l'alimen tation
	- ▷ Le régulateur est un *régulateur de thermopompe avec zonage* (*régulateur maître*).
- **• Filtre** : L'état actuel du filtre (OK/sale). N'est affiché que si l'entrée 4 est en mode «Détecteur de filtres obstrués» *(voir p.24)*. Non disponible pour la plate-forme matérielle C1000.
- **• Pression** : La pression statique actuelle dans le conduit d'alimentation, mesurée en pouces de colonne d'eau (« wc »). Non disponible pour la plate-forme matérielle C1000.
- **• Température de la zone, points de consigne et demande** : La température de la zone en temps réel, accompagnée des points de consigne actifs de chauffage et de refroidissement, et la demande de la zone. Cette information sera affichée différemment pour les *régulateurs de thermopompe avec zonage* ou *autonomes* :
	- ▷ Pour les *régulateurs de thermopompe avec zona ge*, l'information est affichée au centre de l'écran, et peut seulement être fournie par une sonde de tem pérature murale analogique qui est physiquement raccordée au régulateur (non disponible pour la plate-forme matérielle C1000).
	- ▷ Pour les *régulateurs de thermopompe autonomes*, l'information est affichée dans la section de la zone, au bas à gauche de l'écran, dans le cadre d'une con ception de sonde murale plus globale. Cette infor mation peut être fournie par une sonde murale communiquant de manière numérique ou par une sonde murale analogique qui est physiquement raccordée au régulateur (non disponible pour la plate-forme matérielle C1000). Dans le cas où les sondes murales analogiques et numériques sont raccordées en même temps, la sonde analogique sera prioritaire.

Le *régulateur de thermopompe* calcule continuellement la demande pour sa zone. Cette demande prend la forme d'un nombre variant de -100 % à +100 %, où un pourcentage négatif indique une demande de refroidissement, et un pourcentage positif indique une demande de chauffage. Une demande de zéro indique que le régulateur est dans sa zone de points de consigne de température et est *satisfait*.

Pour les r*égulateurs de thermopompe avec zonage*, cette demande (si disponible) sera ensuite intégrée à l'ensemble des demandes de l'immeuble dans le cadre d'un processus appelé Flexi-Zone. Le résultat de ce processus permet à l'unité avec *zonage* d'activer l'équipement de chauffage ou de refroidissement selon une demande moyenne du bâtiment en entier au lieu d'être actionné par une seule sonde murale.

**• CO2** : Les niveaux de dioxyde de carbone lus par la sonde de CO2, affichés en PPM (parties par million). Non disponible pour la plate-forme matérielle C1000.

- 
- **• Alimentation en eau** : Cela affiche la température d'apport d'alimentation en eau à des fins d'affichage uniquement. Il n'affecte pas la séquence de fonctionnement du régulateur. Disponible uniquement lorsque la thermopompe est configurée en mode eau/air.
- **• Occupation** : Le statut d'occupation du *régulateur de thermopompe*. Le statut d'occupation peut être déterminé par un certain nombre de facteurs. Ils sont énumérés par ordre croissant de priorité :
	- ▷ L'occupation est d'abord déterminée par l'horloge interne du *régulateur de thermopompe* ainsi que l'horaire programmé (M2000 uniquement).
	- ▷ Un statut d'occupation reçu du régulateur de réseau Prolon primera alors sur l'horloge interne du *régu lateur de thermopompe*.

▷ Enfin, s'il y a une entrée physique pour contact d'occupation, (C1000 uniquement), ou une entrée physique pour contact de contournement d'horaire (M2000 uniquement), la fermeture de ce contact prendra le contrôle définitif sur le statut d'occupa tion désiré de la thermopompe.

*Notez* qu'en période inoccupée, le *régulateur de thermopompe avec zonage* peut s'afficher comme en période occupée si l'une de ses zones a été contournée localement en mode occupée. Cela ne signifie pas qu'il envoie une commande d'occupation au reste des zones.

**• État de la thermopompe** : Cela affiche les actions actuelles menées par le *régulateur de thermopompe*. Le tableau suivant résume tous les états possibles :

![](_page_16_Picture_205.jpeg)

### <span id="page-17-0"></span>**5.1.2 - Informations affichées - Sorties**

- **• Volet** : La position du volet d'air extérieur, en pourcentage. L'icône du volet change pour correspondre à la valeur d'ouverture. Affichera également le point de consigne cible d'air d'alimentation lorsque la séquence d'air d'alimentation de l'économiseur est activée.
- **• Ventilateur** : Le statut de demande de ventilation est affiché au-dessus d'une icône verte de ventilateur au milieu de l'écran. Accompagné d'un statut de preuve de ventilateur (peut être masqué pour la plate-forme matérielle C1000). Lorsque le ventilateur est en marche et il y a un signal de preuve de ventilateur, l'icône s'anime en faisant tourner les pales du ventilateur, et des flèches apparaissent pour indiquer le débit d'air. Lorsque le ventilateur est éteint ou lorsque la preuve de ventilateur est absente, les pales du ventilateur sont arrêtées et il n'y a plus de flèches de débit d'air.
- **• Compresseur** : Le statut des compresseurs est affiché au-dessus d'une icône au centre de la page, représentant les serpentins du compresseur. Cette information peut également être vue dans la zone d'état au bas de l'écran.

Chaque serpentin représente une étape du compresseur. La première étape est le serpentin à droite, et la deuxième étape est le serpentin à gauche. La couleur interne du compresseur indique l'activité du compresseur; bleu lorsqu'il est en mode de refroidissement, rouge quand il est en mode chauffage, et gris lorsqu'il est éteint.

**• Valve d'inversion** : L'état de la valve d'inversion s'affiche au format texte au centre inférieur ou sur l'écran. Il est également représenté par la couleur de contour des compresseurs. La valve d'inversion est en mode de refroidissement lorsque le contour est bleu, et est en mode de chauffage lorsque le contour est rouge.

**• Chauffage** : Le statut global des sorties de chauffage est affiché au-dessus d'une icône du côté droit de la fenêtre, représentant un serpentin de chauffage. La couleur de l'icône représente l'intensité de l'action de chauffage en cours.

La valeur affichée au-dessus de l'icône est la chaleur totale. La chaleur totale est calculée en utilisant la somme de toutes les sorties attribuées à ce moment au chauffage.

Le statut de chaque sortie de chauffage individuelle est affiché ci-dessous dans la section Statut.

- **Contournement** : La position actuelle du volet de contournement, en pourcentage (non disponible pour la plate-forme matérielle C1000). L'icône s'animera pour faire une approximation de l'ouverture relative du volet, en tenant compte du sens de l'ouverture choisie. Ne sera affichée que si le mode de contrôle de la pression est réglé à «Volet de contournement » *(voir p.39)*.
- **• Variateur de fréquence** : La tension appliquée au variateur de fréquence (non disponible pour la plate-forme matérielle C1000). Ne sera affichée que si le mode de contrôle de la pression est réglé à «Variateur de fréquence» *(voir p.40)*.
- **• Fonctions mathématiques** : Affiche la valeur actuelle calculée pour chaque fonction mathématique, tel que défini dans la fenêtre de configuration des Fonctions mathématiques *(voir p.51)*. Un *régulateur de thermopompe avec zonage* calcule continuellement les résultats des cinq fonctions mathématiques qui représentent souvent l'ensemble de la demande de chauffage ou de refroidissement de l'immeuble, dans un processus appelé Flexi-Zone.

#### <span id="page-18-0"></span>**5.1.3 - Date/Heure**

Le *régulateur de thermopompe* Prolon dispose d'une horloge interne (non disponible sur la plate-forme matérielle C1000). La date et l'heure sont affichées sur la page d'accueil. Pour modifier celles-ci, cliquez sur le bouton «Modifier ».

![](_page_18_Picture_75.jpeg)

**Figure 13 - Bouton de modification date/heure**

Une fenêtre apparaît pour vous permettre de modifier la date et l'heure. L'heure de votre ordinateur s'affiche dans la partie supérieure de la fenêtre. Vous pouvez copier les coordonnées de temps de votre ordinateur et les inscrire dans le *régulateur de thermopompe* en utilisant le bouton «Copier ». Vous pouvez aussi taper manuellement la date et l'heure dans la case correspondante. Une liste déroulante permet aussi de choisir le fuseau horaire.

L'utilisation de l'heure d'été peut également être configurée ici. Lorsque réglée à un ajustement automatique, l'heure d'été sera activée et désactivée lors des semaines précisées, le dimanche à 2 h.

![](_page_18_Picture_76.jpeg)

**Figure 14 - Fenêtre contextuelle de modification de la date et l'heure**

### **5.1.4 - Icône de navigation rapide**

Certains objets de la fenêtre d'accueil vous amèneront directement vers leur fenêtre de configuration correspondante lorsqu'ils sont double-cliqués. Un contour rouge encadre l'objet si cette option est disponible, à l'exception de la section État.

![](_page_18_Picture_10.jpeg)

**Figure 15 - Exemple d'icône de navigation rapide pour le ventilateur**

<span id="page-19-0"></span>Voici la liste de tous les objets sur lesquels vous pouvez cliquer et leurs destinations correspondantes :

![](_page_19_Picture_131.jpeg)

Veuillez noter que si l'option du mot de passe avancé est activée, seuls les horaires hebdomadaires et les configurations des températures seront accessibles.

Veuillez consulter le Guide de l'utilisateur de Focus Prolon pour plus de renseignements sur les mots de passe.

### **5.1.5 - Icône de contournement manuel**

Certains objets du *régulateur de thermopompe* peuvent être contournés. Pour effectuer un contournement, il suffit de cliquer avec le bouton droit de la souris sur l'objet que vous désirez contourner. Un menu contextuel sera affiché si cette fonctionnalité est disponible (*Note* : Les contournements ne sont pas disponibles en mode hors-ligne).

![](_page_19_Picture_6.jpeg)

**Figure 16 - Exemple de menu contextuel de contournement**

<span id="page-20-0"></span>![](_page_20_Picture_0.jpeg)

- **• Normal** : En sélectionnant le bouton «Normal », l'objet sélectionné retourne à son comportement normal. Toute action de contournement toujours appliquée à cet objet sera désactivée.
- **• Contournement** : En sélectionnant le bouton «Contournement», l'objet sélectionné sera contourné manuellement jusqu'à ce que vous spécifiiez de retourner au mode normal.

![](_page_20_Picture_158.jpeg)

Voici la liste de tous les objets qui peuvent être contournés : Veuillez noter que tous les contournements respectent toujours les limites de température, les délais minimums et l'activité du ventilateur. Il existe une option pour permettre un contrôle absolu sur les contournements, et, en principe, de ne pas tenir compte de ces limites. *Voir Activation des contournements absolus à la p.24 pour plus de détails.* L'état d'occupation et le ventilateur peuvent être contournés en tout temps.

Lorsqu'un contournement est appliqué à un objet, un contour jaune apparaît derrière son icône et tout texte qui lui est associé commence à clignoter. Par exemple, dans l'image ci-contre, le ventilateur est contourné.

![](_page_20_Picture_6.jpeg)

#### **Figure 17 - Exemple de contournement de ventilateur**

Veuillez noter que si le mot de passe avancé est activé, ou si vous êtes en mode hors connexion, vous ne serez pas en mesure de contourner les objets. Tous les contournements sont annulés lorsque le *régulateur de thermopompe* est réinitialisé ou s'il y a perte de courant.

### **5.1.6 - Bouton « Retour normal »**

![](_page_20_Figure_10.jpeg)

**Figure 18 - Bouton de « Retour normal »**

Ce bouton permet au *régulateur de thermopompe* de reprendre son comportement automatique. Tous les contournements appliqués précédemment au régulateur seront désactivés. Les contournements absolus, s'il y a lieu, seront également désactivés *(voir p.24).* Cependant, avant que toute action ne soit entreprise, une fenêtre contextuelle apparaîtra pour confirmer votre choix.

<span id="page-21-0"></span>![](_page_21_Picture_0.jpeg)

Ce bouton permet le contournement manuel du mode opérationnel du régulateur de thermopompe. Une fenêtre contextuelle apparait alors et affiche les choix possibles.

![](_page_21_Figure_2.jpeg)

**Figure 19 – Bouton de selection du mode - Thermopompe**

Lorsqu'un mode manuel est sélectionné, le bouton de Sélection du Mode clignote continuellement en jaune.

- **• Ventilateur** :
	- ▷ **AUTO** : Le ventilateur utilise les réglages définis dans le menu de Configuration du Ventilateur
	- ▷ **ON** : Contourne le ventilateur à ON
	- ▷ **OFF** : Contourne le ventilateur à OFF
- **• Système\*** :
	- ▷ **AUTO** : L'unité répondra aux demandes de chauffage et de refroidissement.
	- ▷ **Chauffage** : L'unité répondra seulement aux deman desde chauffage.
	- ▷ **Refroidissement** : L'unité répondra seulement aux demandes de refroidissement.
	- ▷ **OFF** : L'unité ne répondra à aucune demande.

*\*À NOTER: Le Mode du système (AUTO, Chauffage, Refroidissement, OFF) n'affecte pas l'opération du ventilateur.* 

Contrairement aux autres contournements, les réglages de Mode appliqués au régulateur redeviennent actifs même après une réinitialisation ou perte de l'alimentation électrique.

<span id="page-22-0"></span>![](_page_22_Picture_0.jpeg)

### **5.2 - Configuration de l'affichage**

![](_page_22_Picture_120.jpeg)

**Figure 20 - Fenêtre de configuration de l'affichage**

Cette fenêtre vous permet de personnaliser l'affichage de la fenêtre d'accueil. Seuls quelques paramètres ici peuvent réellement affecter le fonctionnement du régulateur : ils seront détaillés ci-dessous.

#### **Sondes**

Cette section vous permet de sélectionner quelles sondes sont affichées dans l'écran d'accueil. Veuillez noter que même si vous choisissez de ne pas afficher une sonde, ses lectures seront toujours prises en compte pour les limites de sécurité ou les autres séquences. Donc, si l'intention est de vraiment ignorer une lecture de sonde, la sonde doit être physiquement déconnectée du régulateur.

#### **Entrée analogique 1**

Vous pouvez choisir le mode de fonctionnement pour l'entrée analogique universelle #1. Selon la fonction sélectionnée, ce paramètre spécifique peut en effet influencer la séquence de fonctionnement du régulateur :

- **• Sonde de température extérieure** : L'entrée est utilisée pour surveiller la température de l'air extérieur. Cette température est utilisée dans différentes séquences, y compris les limites, l'utilisation de l'économiseur, le point de balance, et plus encore.
- **• Sonde d'apport d'alimentation en eau** : L'entrée est utilisée pour afficher la température d'apport d'alimentation en eau sur la page d'accueil. Il n'affecte pas la séquence de fonctionnement du régulateur. (mode eau à air uniquement).
- **• Entrée d'alarme** : L'entrée est utilisée pour détecter une condition d'alarme générée par la thermopompe, comme une accumulation d'eau. La condition d'alarme empêche le compresseur d'être utilisé. Cette option est uniquement disponible ici pour les *régulateurs de thermopompe* C1000, car les r*égulateurs de thermopompe* M2000 ont déjà une entrée dédiée à cette fonction.

#### **Entrée analogique 4 (M2000 uniquement)**

Vous pouvez choisir le mode de fonctionnement pour l'entrée analogique universelle #4 (M2000 seulement). Selon la fonction sélectionnée, ce paramètre spécifique peut en effet influencer la séquence de fonctionnement du régulateur :

- **• Indicateur de filtre:** : Dans ce mode, un message indiquant si le filtre est propre ou sale apparaît au-dessus de l'icône de filtre. Ce paramètre n'affecte pas la séquence de fonctionnement du régulateur.
- **• Sonde d'apport d'alimentation en eau** : L'entrée est utilisée pour afficher la température d'apport d'alimentation en eau sur la page d'accueil. Il n'affecte pas la séquence de fonctionnement du régulateur. (mode eau à air uniquement).
- **• Contournement d'horaire** : Lorsqu'il est défini comme une entrée de contournement d'horaire, le régulateur revient en mode occupé pour la durée durant laquelle le contact est fermé. Cela devient prioritaire par rapport à l'horaire déterminé par l'horloge temps réel interne ou même le calendrier reçu par le régulateur de réseau. Il active immédiatement le ventilateur d'évacuation (si applicable), si le ventilateur d'évacuation est réglé en mode d'occupation.

Cette entrée n'a aucun effet si le régulateur était déjà occupé.

#### **Fonction d'entrée numérique (C1000 uniquement)**

Vous pouvez choisir le mode de fonctionnement pour l'entrée numérique (C1000 seulement). Ce paramètre affecte la séquence de fonctionnement du régulateur.

- **• Occupation** : Dans ce mode, un contact ouvert signifie que le régulateur devrait être occupé, sauf indication contraire à partir d'un régulateur de réseau ou d'un autre appareil.
- **• Preuve de ventilation** : Dans ce mode, un contact fermé indique une preuve de marche du ventilateur.

Un contact fermé signifie que le régulateur devrait plutôt être inoccupé, mais dans ce cas, il ignorera en fait le statut envoyé par le régulateur de réseau.

#### **Entrée d'alarme normalement fermée**

Cette option définit la logique de l'entrée dédiée à l'alarme du compresseur. Lorsque cette alarme est déclenchée, le fonctionnement du compresseur est interdit.

#### **Affichage du chauffage auxiliaire**

Cette option affiche ou masque l'icône de chauffage sur l'écran d'accueil et tout le texte associé. Cela est parfois utile pour les thermopompes eau à air qui sont principalement utilisées pour le refroidissement, lorsque le chauffage auxiliaire n'est pas nécessaire. Ce paramètre n'affecte pas la séquence de fonctionnement du régulateur.

#### **Filtre**

Cette option affiche ou masque l'icône jaune du filtre à air sur l'écran d'accueil et tout le texte associé. Ce paramètre n'affecte pas la séquence de fonctionnement du régulateur.

#### **Fonctions mathématiques**

Cette section permet de sélectionner les fonctions mathématiques qui doivent être affichées sur l'écran d'accueil et SUR L'ICÔNE DU RÉGULATEUR DE THERMOPOMPE AVEC ZONAGE. Les fonctions mathématiques peuvent représenter la demande moyenne calculée de l'ensemble du bâtiment *(voir p.51 pour plus de détails)*. Le nom de chaque fonction mathématique peut être personnalisé (jusqu'à 16 caractères). L'affichage de ces paramètres n'affecte pas la séquence de fonctionnement du régulateur. Les fonctions mathématiques ne sont pas utilisées avec les *régulateurs autonomes*.

#### **Permettre les contournements absolus**

Cette option vous permet d'autoriser les contournements absolus. Par défaut, les contournements manuels sont bloqués si la sécurité du système est à risque, par exemple, en annulant un contournement de refroidissement si le ventilateur arrête ou si la température est trop froide dans la demande. Les contournements absolus ignorent toute limite et restric-

<span id="page-24-0"></span>tion, et par conséquent, ne devraient être utilisés que pour des tests. Ce paramètre sera perdu si le régulateur subit une perte d'alimentation ou s'il est réinitialisé. PROCÉDEZ À VOS PROPRES RISQUES.

### **5.3 - Configuration du ventilateur**

![](_page_24_Picture_60.jpeg)

**Figure 21 - Fenêtre de configuration du ventilateur**

Cet écran est utilisé pour la configuration du ventilateur d'alimentation principal. La preuve de l'exploitation du ventilateur de l'alimentation principale est nécessaire avant que toute action de refroidissement ou de chauffage ne puisse avoir lieu.

Le fonctionnement du ventilateur est principalement fondé sur l'occupation, mais peut également être activé :

- **•** Sur demande à partir des zones.
- **•** En raison des températures extérieures très élevées ou très basses.
- **•** En raison des demandes d'humidification et de déshumidification.
- **•** En raison de niveaux élevés de CO2.

<span id="page-25-0"></span>![](_page_25_Picture_0.jpeg)

Le fonctionnement du ventilateur de l'alimentation principale est d'abord déterminé par le statut d'occupation :

- **• Période occupée** : Le *régulateur de thermopompe* effectuera l'action sélectionnée lorsqu'il est occupé, tel que déterminé par son propre horaire interne ou par celui reçu par le régulateur de réseau. Cela comprend les entrées physiques configurées pour l'occupation (C1000).
- **• Période inoccupée** : Le *régulateur de thermopompe*  effectuera l'action sélectionnée lorsqu'il est inoccupé, tel que déterminé par son propre horaire interne ou par celui reçu par le régulateur de réseau. Cela comprend les entrées physiques configurées pour l'occupation (C1000).
- **• Mode de contournement** : Le *régulateur de thermopompe* effectuera l'action sélectionnée lorsqu'il est en mode de contournement. Le r*égulateur de thermopompe* entrera en mode de contournement lorsque le bouton de contournement local est enfoncé sur le thermostat mural de l'un de ses *régulateurs subordonnés* ou sur son propre régulateur. Le bouton de contournement fera en sorte que le régulateur demeurera dans ce mode pour un délai configurable, ou jusqu'à ce qu'il revienne en mode occupé normal.

Une fois que le statut d'occupation a été déterminé, le ventilateur sera EN MARCHE ou ARRÊTÉ comme sélectionné. Si le mode automatique est choisi, des informations complémentaires sur les demandes seront nécessaires (voir ci-dessous).

### **5.3.2 - Automatique**

Les actions prises dans ce mode sont basées sur la demande de la zone.

**• Ventilateur EN MARCHE si la demande de chauffage est supérieure à** : Sélectionnez ce mode si vous voulez que le ventilateur démarre selon la demande de chauffage. Pour les *régulateurs de thermopompe avec zonage*, une fonction mathématique représentant la demande de chauffage collective des zones dans le système sera utilisée à cette fin *(voir Fonctions mathématiques p.51)*. Le ventilateur démarre lorsque la demande de chauffage est plus grande que le point de consigne configuré

![](_page_25_Picture_9.jpeg)

**• Temps minimal de marche du ventilateur** : Temps minimal de marche du ventilateur, une fois démarré. Même si la demande chute sous le point de consigne, le ventilateur continue de tourner jusqu'à ce que le délai soit terminé. Le ventilateur s'arrête alors, sauf si la demande est supérieure au point de consigne.

![](_page_25_Picture_11.jpeg)

**• Ventilateur EN MARCHE si la demande de refroidissement est supérieure à** : Sélectionnez ce mode si vous voulez que le ventilateur démarre selon la demande de refroidissement. Pour les *régulateurs de thermopompe avec zonage*, une fonction mathématique représentant la demande de refroidissement collective des zones dans le système sera utilisée à cette fin *(voir Fonctions mathématiques p.51)*. Le ventilateur démarre lorsque la demande de refroidissement est plus grande que le point de consigne configuré.

![](_page_25_Picture_13.jpeg)

<span id="page-26-0"></span>![](_page_26_Picture_0.jpeg)

Cet écran est utilisé pour configurer le **fonctionnement général** des compresseurs des thermopompes, ainsi que pour définir leur utilisation en mode de **refroidissement**. Vous pourrez retrouver plus de détails sur le fonctionnement du compresseur en mode de **chauffage** sur la page de configuration de chauffage *[\(p.30\)](#page-29-1)*.

L'activité du ventilateur doit être confirmée avant que toute opération du compresseur n'ait lieu. Les limites de température et d'autres délais peuvent aussi avoir une incidence sur l'activation des compresseurs. Veuillez voir la Configuration des limites *[\(p.43\)](#page-42-1)* pour plus de détails.

#### <span id="page-26-1"></span>**5.4.1 - Compresseur**

**• Étapes** : Le nombre d'étapes de compresseurs qui sont utilisés pour la thermopompe dans les modes de chauffage et de refroidissement.

![](_page_26_Picture_155.jpeg)

**Figure 22 - Fenêtre de configuration de la pression**

**• Temps minimum de MARCHE** : C'est le temps minimum de fonctionnement d'une étape de compresseur, même si son opération n'est soudainement plus requise. C'est également le temps minimum requis avant de pouvoir activer l'étape suivante (délai d'activation interstage). Ceci s'applique à la fois aux modes chauffage et refroidissement.

![](_page_26_Picture_8.jpeg)

**• Temps minimum d'ARRÊT** : C'est le temps minimum d'arrêt d'une étape de compresseur, même si son opération était soudainement requise. C'est également le temps minimum requis avant de pouvoir désactiver l'étape précédente (délai de désactivation inter-stage). Ceci s'applique à la fois aux modes chauffage et refroidissement.

**Défaut** 5 minutes

### **5.4.2 - Refroidissement**

Les compresseurs peuvent être activés en fonction de la demande de refroidissement. Pour un *régulateur de thermopompe avec zonage*, une fonction mathématique représentant la demande de refroidissement commune aux zones dans le système sera utilisée à cette fin *(voir Fonctions mathématiques, p.51)*. Une fois que la demande est **satisfaite**, le refroidissement s'arrêtera.

Le refroidissement par étapes est défini par un *point de consigne* et une bande *différentielle* pour chaque étape individuelle :

![](_page_27_Picture_142.jpeg)

**Figure 23 - Fenêtre de configuration du refroidissement par étape selon la demande**

<span id="page-27-0"></span>Chaque étape de refroidissement mécanique a un point d'activation et de désactivation. Ces points sont centrés sur le *point de consigne* de l'étape, et séparés par le *différentiel* de l'étape, comme le montre le graphique suivant :

![](_page_27_Figure_3.jpeg)

![](_page_27_Figure_4.jpeg)

### <span id="page-27-1"></span>**5.4.3 - Thermopompe**

Cette section définit la configuration physique de la thermopompe, ainsi que certaines conditions d'activation spéciales.

![](_page_27_Picture_143.jpeg)

![](_page_27_Figure_8.jpeg)

- **• Valve d'inversion alimentée en chauffage (mode B)**: Cette option détermine la logique de la sortie de la valve d'inversion. Par défaut, lorsque le compresseur est censé fonctionner en mode de refroidissement, la sortie de la valve d'inversion sera alimentée. La sélection de cette case alimentera plutôt la sortie du *régulateur de thermopompe* en mode de chauffage (mode «B»).
- **• Ajout** : Lorsqu'elle est sélectionnée, cette option indique que le compresseur est installé **en aval** du dispositif de chauffage de l'unité de ventilation. Cela permet d'éviter que le compresseur ne soit utilisé en même temps que le chauffage auxiliaire. L'état de ce paramètre se reflète sur l'écran d'accueil (mode air à air uniquement).
- **• Point de balance** : Cette valeur définit la température extérieure **au-dessus** de laquelle le compresseur peut encore être utilisé en mode de chauffage (mode air à air uniquement). Lorsque la température extérieure chute sous cette valeur, la thermopompe est désactivée et le chauffage auxiliaire prend le relais. La thermopompe sera activée à nouveau lorsque la température extérieure est de 2 °C (3,6 °F) plus élevée que le point de balance. En mode eau à air, la thermopompe est toujours autorisée, quelle que soit la température extérieure.

<span id="page-28-0"></span>**• Séquence de sécurité après** : La séquence de sécurité est conçue pour protéger le système lorsque le chauffage auxiliaire est actif, mais ne semble pas fonctionner. En mode air à air, le chauffage auxiliaire est utilisé lorsqu'il fait trop froid à l'extérieur pour utiliser efficacement les compresseurs. Cependant, s'il est déterminé que le chauffage auxiliaire ne semble pas fonctionner correctement, le compresseur est activé de nouveau, en dépit de la température à l'extérieur. Le but est de générer au moins un minimum de chauffage pour protéger l'immeuble d'un risque de gel.

Plus précisément, la séquence est activée lorsque la demande de chauffage est supérieure à 95 % ET la température d'alimentation demeure inférieure à 25 °C (77 °F) **en permanence** pendant l'intervalle de temps spécifié, malgré le chauffage auxiliaire qui est actif. Dès que l'une des conditions est corrigée, le système revient en mode de fonctionnement normal.

Cette séquence n'est pas disponible en mode eau à air puisque le compresseur est autorisé, quelle que soit la température extérieure.

**• Type** : Définit le type de thermopompe. Les thermopompes air à air utilisent l'air extérieur comme un moyen de transfert d'énergie. L'efficacité du fonctionnement change à cause des variations de température extérieure pouvant survenir au cours d'une année. Par exemple, lorsqu'il fait très froid à l'extérieur, le chauffage au gaz ou électrique auxiliaire peut être nécessaire pour maintenir une température intérieure confortable.

Les thermopompes eau à air utilisent l'eau d'un réseau hydronique en boucle fermée ou une source géothermique. Elles restent relativement stables et peuvent donc fonctionner efficacement toute l'année.

### **5.4.4 - Chauffage auxiliaire d'urgence**

Le chauffage auxiliaire d'urgence est une séquence utilisée pour chauffer le bâtiment lorsque les compresseurs ne semblent pas fonctionner correctement. Les sorties de chauffage auxiliaire, généralement connectées à des équipements de chauffage électrique ou au gaz, seront activées. Le compresseur restera allumé pendant cette séquence à moins qu'il n'ait été configuré en mode: «Ajout ».

![](_page_28_Picture_193.jpeg)

![](_page_28_Figure_9.jpeg)

Plus précisément, la séquence s'active lorsque le compresseur est en fonction et que les deux conditions de déclenchement sont atteintes et maintenues ensemble pendant un délai d'au moins vingt minutes, ces conditions étant :

- ▷ Demande de chauffage supérieure à un certain % (par défaut 90 %)
- ▷ Température d'air d'alimentation en dessous d'un certain % (par défaut 77 °F /25 °C)

Une fois activé, le chauffage auxiliaire d'urgence demeure actif jusqu'à ce que la demande de chauffage chute sous la valeur spécifiée. Le compresseur fonctionne alors à nouveau seul, et pourrait avoir plus de succès maintenant que le bâtiment a reçu un peu de chauffage. Sinon, le chauffage auxiliaire d'urgence peut être activé de nouveau après un autre vingt minutes si les conditions ci- dessus reviennent.

**• Utilisez uniquement le chauffage auxiliaire** : La sélection de cette option désactive la thermopompe en mode chauffage, et seul le chauffage auxiliaire sera utilisé pour répondre à toutes les demandes de chauffage, quelle que soit la température extérieure.

*Note* : Cochez cette case si vous voulez contourner la sortie du chauffage auxiliaire à partir de la page d'accueil.

<span id="page-29-0"></span>![](_page_29_Picture_0.jpeg)

### <span id="page-29-1"></span>**5.5 - Configuration du chauffage**

Cet écran est utilisé pour régler la configuration du chauffage du *régulateur de thermopompe*. L'activité du ventilateur doit être confirmée avant que tout réchauffement n'ait lieu. Les limites de température et d'autres délais peuvent aussi avoir une incidence sur l'activation. *[Veuillez voir la Configuration des limites \(p.43\) pour plus de détails](#page-42-1)*.

![](_page_29_Picture_127.jpeg)

**Figure 27 - Fenêtre de configuration du chauffage**

L'équipement de chauffage sera activé en fonction de la demande de chauffage. Dans le cas d'un *régulateur de thermopompe avec zonage*, une fonction mathématique représentant la demande de chauffage commune aux zones dans le système sera utilisée à cette fin *(voir Fonctions mathématiques p.51)*. Une fois que la demande est *satisfaite*, le chauffage s'arrêtera.

### **5.5.1 - Configuration du chauffage**

Le *régulateur de thermopompe* utilise le chauffage par étapes basé sur la demande pour faire fonctionner les compresseurs. Le chauffage par étapes est défini par un *point de consigne* et la bande *différentielle* pour chaque stage :

![](_page_29_Picture_128.jpeg)

**Figure 28 - Fenêtre de configuration du chauffage par étapes selon la demande**

Chaque étape de chauffage a un point d'activation et de désactivation. Ces points sont centrés sur le *point de consigne*  de l'étape, et séparés par le *différentiel* de l'étape, comme le montre le graphique suivant :

![](_page_29_Figure_11.jpeg)

**Figure 29 - Différentiel de contrôle du chauffage selon la demande**

Pour les thermopompes air à air, lorsque le **chauffage auxiliaire** est utilisé sous la valeur du point de balance, *(voir p.29)* le point de consigne de chauffage de l'étape 1 et la bande différentielle détermineront son activation. Le **chauffage auxiliaire** sera également activé dans des situations de chauffage d'urgence, comme décrit dans la section 5.4.4.

*Veuillez noter* que sur les *régulateurs de thermopompe* Prolon, il n'y a qu'une seule étape fixe de chauffage auxiliaire. Dans certaines configurations matérielles, une sortie analogique de chauffage auxiliaire est également disponible, et est décrite dans la section suivante. Veuillez consulter le GUIDE TECHNIQUE de chaque plate-forme pour plus de renseignements.

<span id="page-30-0"></span>![](_page_30_Picture_0.jpeg)

### <span id="page-30-1"></span>**5.5.2 - Sortie analogique 1**

![](_page_30_Picture_210.jpeg)

**Figure 30 - Fenêtre de configuration de la sortie analogique de chauffage**

*(Sortie 5 pour la plate-forme matérielle C1000)*

La fonction de la sortie analogique sur le *régulateur de thermopompe* peut être sélectionnée via le menu déroulant dans cette section. Il peut être utilisé pour le chauffage standard, le *préchauffage* ou les deux. Dans le cas où les deux sont sélectionnés, la valeur la plus élevée sera utilisée.

La séquence derrière le préchauffage est décrite dans la section *Préchauffage* ci-dessous.

La séquence de chauffage pour cette sortie peut être soit ON/OFF ou modulante : Pour les thermopompes air à air, le chauffage standard *sera seulement permis* lorsque la température extérieure est sous le point de balance, *[\(voir p.28\)](#page-27-1)* ou pendant la séquence de chauffage d'urgence.

Pour les thermopompes eau à air, le chauffage standard ne sera permis au cours de la séquence de chauffage, car les compresseurs devraient normalement être suffisants pour le chauffage à l'année.

**• Étape de chauffage (différentielle)** : La sortie est utilisée comme une étape de chauffage ON/OFF, avec l'activation et désactivation des points en fonction de la demande de chauffage. Ces points sont centrés sur le *point de consigne*, et sont séparés par le *différentiel* de l'étape, comme le montre le graphique suivant :

![](_page_30_Figure_10.jpeg)

**Figure 31 - Bande différentielle de contrôle du chauffage selon la demande**

La bande *différentielle* s'assure que les points d'activation et de désactivation sont suffisamment écartés, de manière à éviter le cyclage de l'équipement.

*Note* : Cette option n'est pas disponible si la fonction de sortie analogique est préchauffage ET chauffage, dû au fait que le *préchauffage* est intrinsèquement modulant.

**• Sortie de chauffage (proportionnelle)** : La sortie est une étape de chauffage modulante dont l'intensité change proportionnellement à la demande. Vous pouvez sélectionner si la sortie utilise une modulation par largeur d'impulsion d'une seconde, ou simplement une modulation analogique de la valeur de tension de sortie.

La valeur de sortie, sur une échelle allant de 0 à 100 %, est calculée comme suit :

![](_page_30_Figure_16.jpeg)

![](_page_30_Figure_17.jpeg)

La sortie est à 0 % lorsque la demande est sous la valeur du point de consigne, et augmente proportionnellement avec la demande et augmente jusqu'à 100 % lorsque la demande atteint la somme du point de consigne et la bande proportionnelle. La somme de la consigne et de la demande ne peut pas être supérieure à 100 %.

#### <span id="page-31-0"></span>Voici un exemple :

- Compte tenu de ce qui suit:  $\triangleright$  Point de consigne = 25%
- $\triangleright$  Bande proportionnelle =50%
- $\triangleright$  Demande (Math 1) = 45% chauffage
- Puis la valeur de sortie calculées est :
- $\triangleright$  (45-25) / 50 = 40%

Ce pourcentage de sortie est ensuite converti en une impulsion ou une tension modulante si la case à cocher **signal pulsé** est sélectionnée ou non. La modulation de largeur d'impulsions est conçue pour les serpentins de chauffage électriques équipés de relais statiques (SSR).

Par exemple, un pourcentage de sortie de 25 % pour une sortie pulsée fera en sorte que la sortie sera ON

pendant 0,25 seconde, et puis OFF pendant le 0,75 seconde restant. Ces impulsions seront simplement répétées encore et encore. Pour la modulation des sorties 0-10 VDC, une sortie de 25 % fournira 2,5 VDC aux bornes de sortie.

- **• Activer l'action inverse** : Le voltage de sortie sera inversement proportionnel à la valeur de sortie calculée. Par exemple, dans une plage de 0-10 VDC, si la sortie de modulation est calculée à 30 %, elle affichera 7 volts aux bornes.
- **• Plage** : Cette option sélectionne la plage de tension fournie par le *régulateur de thermopompe* aux bornes de la sortie analogique. La plage correspond toujours à une échelle de sortie de 0-100 %. Par exemple, dans la plage 2-10V, une sortie de 0 % correspond à 2V, et une sortie de 50 % correspond à 6 V.

### **5.5.3 - Préchauffage**

| <b>PRÉCHAUFFAGE</b> |         |               |                  |  |
|---------------------|---------|---------------|------------------|--|
| Consigne:           | 21.5 °C | Basse limite: | 13.0 °C          |  |
| Proportionnelle :   | 20.0 °C | Intégrale :   | $15 \text{ min}$ |  |

**Figure 33 - Fenêtre de configuration du préchauffage**

L'objectif du *préchauffage* est de maintenir la température d'air alimentée à une valeur de consigne précise.

Le *préchauffage* avec la sortie analogique est activé lorsque :

- ▷ La sortie analogique est définie sur *préchauffage*, ou *préchauffage* et chauffage *[\(voir p.31\)](#page-30-1)*.
- ▷ La température extérieure est inférieure au *point de consigne d'activation de préchauffage (voir p. 45)*, ou si la température de l'air extérieur *n'est pas valide*.
- ▷ La demande de refroidissement est inférieure à 10 % et tous les équipements de refroidissement sont désactivés. Si le préchauffage est désactivé en raison d'une demande de refroidissement de 10 %, alors la demande de refroidissement doit revenir à 0 % avant que le préchauffage ne soit de nouveau activé.
- ▷ Il y a une lecture de température d'air d'alimentation valide.

La valeur de la sortie analogique pour la séquence de *préchauffage* est calculée sur la base d'une boucle de contrôle PI *(proportionnelle/intégrale)*. La composante *proportionnelle* de la boucle est déterminée comme suit :

![](_page_31_Figure_22.jpeg)

**Figure 34 - Fenêtre de bande proportionnelle du préchauffage**

<span id="page-32-0"></span>Alors que la température d'alimentation chute chute sous le point de consigne, la composante *proportionnelle* augmente progressivement pour compenser.

La composante *intégrale* est définie comme la quantité de temps requis pour augmenter la sortie de préchauffage de 100 % en raison d'une erreur constante de 1,8 °F/1 °C. Son but est de corriger de petites erreurs au fil du temps.

La composante *intégrale* est ensuite ajoutée à la composante *proportionnelle* afin de calculer la sortie de préchauffage finale. Lorsqu'elle est correctement réglée, la boucle IP maintiendra avec précision sa consigne dans le conduit d'alimentation d'air.

**• Basse limite** : La basse limite est un autre point de consigne de préchauffage plus bas qui est utilisé pour maintenir la sécurité de la température de l'air dans la conduite d'alimentation pendant les périodes d'hiver très froides. Contrairement au point de consigne de préchauffage normal, elle est autorisée à être utilisée même si il y a une forte demande de refroidissement. Cependant, les équipements de refroidissement doivent quand même être désactivés en premier.

Essentiellement, elle est utilisée au cours des périodes d'hiver où une demande de refroidissement est présente (en raison de la forte lumière du soleil ou d'autres raisons), et où il y a un volet d'air extérieur dans le système. Lorsque la température de l'air devient trop basse, le volet d'air extérieur se refermera naturellement à sa position minimale, mais parfois, ce n'est pas suffisant pour maintenir la bonne température dans l'alimentation. C'est là que cette autre basse limite de préchauffage entre en jeu pour protéger le bâtiment d'un risque de gel.

### **5.6 - Configuration de l'économiseur**

Cet écran est utilisé pour la configuration et le contrôle de la séquence de l'économiseur. Lorsque la case *économiseur en fonction* est cochée, le *régulateur de thermopompe* utilisera une sortie analogique dédiée pour contrôler un volet d'air extérieur à des fins de refroidissement naturel.

| Configuration de la thermopompe avec zonage "Thermopompe" |         |  |  |  |
|-----------------------------------------------------------|---------|--|--|--|
| Config Réseau Modèle                                      | Accueil |  |  |  |
| <b>CONFIGURATION DE L'ÉCONOMISEUR</b>                     |         |  |  |  |
| $\sqrt{\phantom{a}}$ Économiseur en fonction              |         |  |  |  |

**Figure 35 - Fenêtre de configuration de l'économiseur**

Dans le cas où le contrôle de CO2 est activé *(voir p.37)*, la position d'ouverture la plus large requise de l'une ou l'autre des séquences sera utilisée pour contrôler le volet d'air extérieur. Si la case *économiseur en fonction* n'est pas cochée, le volet d'air extérieur peut encore être utilisé pour le contrôle du CO2 si nécessaire.

*Veuillez noter* que si aucune preuve de fonctionnement du ventilateur de l'alimentation principale n'est obtenue, le volet se ferme complètement.

<span id="page-33-0"></span>![](_page_33_Picture_0.jpeg)

### **5.6.1 - Température extérieure été/hiver**

Le fonctionnement de l'économiseur est activé en fonction de la température de l'air extérieur.

![](_page_33_Picture_104.jpeg)

![](_page_33_Figure_4.jpeg)

L'activation et la désactivation de l'économiseur sont déterminées par un *point de consigne*, avec une bande *différentielle* centrée autour du point de consigne, comme suit :

![](_page_33_Figure_6.jpeg)

**Figure 37 - Fenêtre de différentiel de consigne été/hiver de l'économiseur**

Sous le point d'activation, la séquence de l'économiseur est la première à répondre aux demandes de refroidissement, profitant de l'air extérieur froid. Le refroidissement mécanique peut être complètement interdit dans ce mode, ou simplement avoir ses points d'activation repoussés, comme déterminés dans la section ci-dessous *(5.6.5)*.

Au-dessus du point de désactivation, il fait trop chaud pour utiliser la séquence de l'économiseur, de sorte que le volet restera à sa position minimum, à moins qu'il y ait un appel pour de l'air frais en raison de la séquence de CO2.

S'il n'y a pas de lecture de température d'air extérieur valide, seul le refroidissement mécanique sera utilisé, et l'économiseur restera à sa position minimum.

#### **5.6.2 - Contrôle de l'économiseur**

Cette section détermine le fonctionnement derrière la séquence de l'économiseur. Le fonctionnement de l'économiseur peut soit être basé sur la position du volet ou la température de l'air d'alimentation.

#### **5.6.2.1 - Position du volet**

Lorsque le contrôle de l'économiseur est réglé sur la position du volet, le régulateur contrôlera le volet d'air extérieur basé sur la demande de refroidissement (pour les *régulateurs de thermopompe avec zonage*, la source de la demande de refroidissement est sélectionné dans la configuration du compresseur, *[voir p.27](#page-26-1)*).

![](_page_34_Picture_99.jpeg)

**Figure 38 - Fenêtre de configuration de la position du volet de l'économiseur**

<span id="page-34-0"></span>Sous le point de consigne, le volet restera à sa position minimum. Alors que la demande de refroidissement augmente au- delà du point de consigne, le volet ouvrira proportionnellement, jusqu'au point où la demande de refroidissement atteint le *(point de consigne + proportionnelle*), auquel point il sera complètement ouvert :

![](_page_34_Figure_3.jpeg)

**Figure 39 - Fenêtre de bande proportionnelle du volet de l'économiseur**

À tout moment pendant le fonctionnement de la séquence de l'économiseur si la température de l'alimentation devait chuter sous la valeur de basse limite, le volet se déplace dans une tentative de maintenir cette limite. Toutefois, il ne pourra pas se refermer au- delà de sa position minimum.

*Veuillez noter* que si la lecture de la température devenait invalide, le régulateur assumera qu'il fait trop froid et, par sécurité, fermera le volet à son minimum laissant le refroidissement mécanique prendre le dessus.

#### **5.6.2.2 - Température d'alimentation**

Lorsque l'économiseur est en mode de contrôle de température d'alimentation, le régulateur modulera le volet d'air extérieur afin de cibler un point de consigne de température d'air d'alimentation. Ce point de consigne d'air d'alimentation cible est déterminé par l'ensemble de la demande de refroidissement (pour les *régulateurs de thermopompe avec zonage*, la source de la demande de refroidissement est sélectionnée dans la configuration du compresseur *[voir p.27](#page-26-1)*).

![](_page_34_Picture_100.jpeg)

**Figure 40 - Fenêtre de configuration de la température d'alimentation de l'économiseur**

Lorsque la demande de refroidissement est en dessous du point le plus bas sur l'échelle de la demande (20 % dans l'image ci-dessus), la séquence de l'économiseur est désactivée et le volet maintient sa position minimale.

Alors que la demande de refroidissement augmente dans la plage de l'échelle de la demande, la séquence de l'économiseur

<span id="page-35-0"></span>![](_page_35_Picture_0.jpeg)

est activée. La température d'alimentation cible baissera proportionnellement alors que la demande de refroidissement augmente, jusqu'à ce qu'elle atteigne le point le plus bas sur l'échelle, auquel point la température d'alimentation cible cessera de diminuer.

Si la lecture de la température d'air d'alimentation affichée devient **invalide**, la séquence de l'économiseur est désactivée et le volet restera à son minimum.

#### **5.6.3 - Configuration du volet**

La section de la configuration du volet décrit certains comportements de base du volet qui s'applique à toutes les séquences de l'économiseur.

![](_page_35_Picture_114.jpeg)

![](_page_35_Figure_6.jpeg)

- **• Vitesse du volet** : La vitesse à laquelle le signal de sortie changera pour atteindre le point de consigne de température désiré (le cas échéant). Diminuez cette vitesse pour une meilleure stabilité : 1 est lent, 5 est rapide. (1 est la valeur par défaut).
- **• Différentiel du volet** : L'incrément de déplacement minimum du volet d'air extérieur. L'augmentation de cette valeur peut réduire l'usure du servomoteur, mais à son tour diminuer la capacité du régulateur à maintenir une consigne de température précise.
- **• Plage de voltage** : La plage de voltage qu'utilisera la sortie de l'économiseur, qui peut être :
	- ▷ 0-10 VDC
	- ▷ 2-10 VDC

### **5.6.4 - Limites**

Cette section définit la position minimum du volet d'air extérieur, et quand il doit être utilisé.

![](_page_35_Picture_115.jpeg)

**Figure 42 - Fenêtre de configuration des limites**

<span id="page-36-0"></span>![](_page_36_Picture_0.jpeg)

Cette section décrit si et comment le refroidissement mécanique sera utilisé lorsque la séquence de l'économiseur est active.

![](_page_36_Picture_84.jpeg)

**Figure 43 - Fenêtre de configuration du refroidissement mécanique**

L'option pour *autoriser le refroidissement mécanique avec l'économiseur* autorise le fonctionnement de la première (et seulement la première) étape de refroidissement mécanique, même lorsque l'économiseur est actif. Lorsque cela se produit, l'étape de refroidissement mécanique utilisera alors les autres points de consigne et différentiel ci-dessous, et non ceux utilisés normalement dans la fenêtre de configuration du compresseur.

Si cette option N'est PAS sélectionnée, le refroidissement mécanique ne s'activera pas lorsque l'économiseur sera autorisé à fonctionner.

### **5.7 - Configuration du contrôle de CO2**

Cet écran est utilisé pour le contrôle de la séquence du CO2. Lorsque la case *autoriser le contrôle de CO2* est cochée, le *régulateur de thermopompe* utilisera une sortie analogique dédiée pour contrôler un volet d'air extérieur à des fins de maintien de la qualité de l'air (la même sortie analogique dédiée utilisée dans la séquence de l'économiseur).

Dans le cas où le contrôle de l'économiseur est activé *(voir p.33)*, la position d'ouverture la plus large requise de l'une ou l'autre des séquences sera utilisée pour contrôler le volet d'air extérieur. Si la case *économiseur en fonction* n'est pas cochée, le volet d'air extérieur peut encore être utilisé pour le contrôle du CO2 si nécessaire.

![](_page_36_Picture_85.jpeg)

**Figure 44 - Fenêtre de configuration du contrôle de CO2**

*Veuillez noter* que cette fenêtre est non disponible pour la plate-forme matérielle C1000.

<span id="page-37-0"></span>![](_page_37_Picture_0.jpeg)

### **5.7.1 - Configuration**

Le *régulateur de thermopompe* qui contrôlera le volet d'air extérieur en fonction des niveaux de CO2 détectés :

![](_page_37_Picture_126.jpeg)

**Figure 45 - Fenêtre de configuration du CO2**

Sous le *point de consigne*, le volet restera à sa position minimum, tel que défini dans la configuration de l'économiseur *(p.34)*. Si aucune séquence d'économiseur n'est utilisée, le minimum est alors nul. Alors que le niveau de CO2 augmente au-delà du point de consigne, le volet ouvrira proportionnellement, jusqu'au point où le CO2 atteint le *(point de consigne + proportionnelle)*, auquel point il sera complètement ouvert :

![](_page_37_Figure_6.jpeg)

**Figure 46 - Fenêtre de bande proportionnelle de CO2**

Si le ventilateur de l'alimentation principale est hors tension lorsque le niveau de CO2 augmente au-delà du point de consigne, le régulateur fera appel au ventilateur de l'alimentation principale pour activer le ventilateur avant d'ouvrir le volet.

### **5.7.2 - Limites**

Il y a deux séquences qui peuvent limiter l'ouverture de la position du volet pendant un appel pour plus d'air frais.

![](_page_37_Picture_127.jpeg)

**Figure 47 - Fenêtre de configuration des limites du CO2**

La position *maximum d'ouverture du volet* bloque l'ouverture du volet d'au-delà de ce point, même lorsqu'il y a une forte concentration de CO2. Elle est utilisée pour éviter de créer artificiellement une demande de chauffage dans le bâtiment, avec l'inconvénient d'avoir un temps de réponse plus lent pour la qualité de l'air. Il est important de noter que ce maximum n'affecte pas la séquence de l'économiseur, seulement la séquence de contrôle de CO2.

La position du volet d'air extérieur peut également être limitée par la *température d'air d'alimentation*. Si la température descend sous cette limite, le volet d'air extérieur commencera à fermer jusqu'à ce que la limite soit *satisfaite*. S'il n'y a pas de relevé de température valide, le volet restera à la position minimum pour des raisons de sécurité du système.

Les deux séquences de limitation sont applicables à tout moment. En d'autres termes, si la position maximum du volet a été atteinte et que l'air d'alimentation devient trop froid, le volet se fermera ensuite jusqu'à ce que la limite soit *satisfaite*.

<span id="page-38-0"></span>![](_page_38_Picture_0.jpeg)

### **5.8 - Configuration de la pression**

Cet écran est utilisé pour la configuration et le contrôle de la pression statique du système. Le *régulateur de thermopompe* peut soit contrôler un volet de contournement ou un variateur de fréquence pour maintenir la pression statique. *Veuillez noter* que cette fenêtre est non disponible pour la plate-forme matérielle C1000.

![](_page_38_Picture_136.jpeg)

**Figure 48 - Fenêtre de configuration de pression statique**

Le *régulateur de thermopompe* a une sortie analogique dédiée au contrôle de la pression et fera des ajustements au signal de sortie lentement de manière à atteindre et stabiliser la consigne de pression statique.

Dans le but de réduire le cyclage de l'équipement, une bande *différentielle* est utilisée afin de définir une zone morte, centrée sur le point de consigne, dans laquelle la pression statique est acceptable. La pression doit dévier d'au moins la moitié du différentiel à partir de la consigne avant que le volet tente de compenser pour le changement. Cette section définit également les paramètres de la sonde de pression statique :

- **• Plage d'entrée (pression)** : Ce sont les plages de sonde de pression statique disponibles avec lesquelles le *régulateur de thermopompe* peut travailler. Les options de plage vont de 1 à 5 pouces de colonne d'eau (''WC).
- **• Plage d'entrée (voltage)** : Ce sont les plages de signal de sortie des sondes disponibles avec lesquelles le *régulateur de thermopompe* peut travailler. Les deux options sont 0-5VDC et 1-5 VDC.

### **5.8.1 - Paramètres du volet de contournement**

Lorsque le *mode de contrôle de la pression* dans l'affichage du menu de configuration *(voir p.23)* est défini sur le *volet de contournement*, cette section est utilisée pour configurer son fonctionnement.

![](_page_38_Picture_137.jpeg)

![](_page_38_Figure_12.jpeg)

- **• Sens de l'ouverture du volet** : Définit la direction dans laquelle le volet s'ouvre (sens horaire ou antihoraire)
- **• Délai d'ouverture du volet** : C'est la durée de temps qu'il faut au servomoteur pour ouvrir complètement le volet, à partir d'une position fermée. Le fabricant du servomoteur spécifie cette valeur.

<span id="page-39-0"></span>*Veuillez noter* que ce paramètre n'est utile que pour représenter avec précision la position actuelle du volet à l'écran, mais n'est pas utilisé dans la séquence de contrôle.

![](_page_39_Picture_203.jpeg)

- **• Vitesse du volet** : Définit la vitesse de changement du signal de sortie pour atteindre le paramètre de pression désiré. Diminuez cette vitesse pour une meilleure stabilité : 1 est lent, 5 est rapide. (3 est la valeur par défaut).
- **• Plage de voltage** : La sortie analogique du *régulateur de thermopompe* peut fonctionner sur trois plages de voltages différentes :
	- $\triangleright$  0-10V
	- $\triangleright$  2-10V
	- $> 2.4 7.5V$

### **5.8.2 - Paramètres du variateur de fréquence**

Lorsque le *mode de contrôle de la pression* dans l'affichage du menu de configuration *(voir p.23)* est défini sur *variateur de fréquence*, cette section est utilisée pour configurer son fonctionnement.

![](_page_39_Picture_204.jpeg)

![](_page_39_Figure_10.jpeg)

- **• Sens d'operation** : Définit le sens logique entre le signal de sortie au variateur de fréquence et la pression statique. En action directe, le signal diminue sur chute de pression. En action inverse, le signal augmente sur chute de pression. L'action inverse est le réglage standard pour les variateurs de fréquence.
- **• Vitesse d'action** : La vitesse à laquelle le régulateur réagira pour atteindre la pression désirée. Diminuez cette vitesse pour une meilleure stabilité : 1 est lent, 5 est rapide. (3 est la valeur par défaut).
- **• Plage de voltage** : La sortie du variateur de fréquence peut fonctionner sur trois plages de voltages différentes.
	- $\triangleright$  0-10V
	- $\triangleright$  2-10V
	- $> 2.4 7.5V$
- **• Minimum** : Voltage minimum maintenu en tout temps par le *régulateur de thermopompe* pour la sortie du variateur de fréquence.
- **• Maximum** : Voltage maximum autorisé aux bornes du variateur de fréquence sur le *régulateur de thermopompe.*

<span id="page-40-0"></span>![](_page_40_Picture_0.jpeg)

Si une sonde de pièce est raccordée au *régulateur de thermopompe*, elle calculera une demande pour la zone raccordée. Cette demande prend la forme d'un nombre variant de -100 % à +100 %, où un pourcentage négatif indique une demande de refroidissement, et un pourcentage positif indique une demande de chauffage. Une demande de zéro indique que le régulateur est dans sa bande morte de points de consigne de température et est *satisfait*.

![](_page_40_Picture_100.jpeg)

**Figure 51 - Fenêtre de configuration de température de zone**

**Utiliser la température de retour comme température de zone**: Activer cette function permet de substituer la température de gaine de retour à la température de zone. Ceci permet de gérer la demande de zone à partir de la sonde de retour, en l'absence d'une sonde de pièce. À noter que la température de retour continue à être utilisée à des fins de limitation et protection du système.

### **5.9.1 - Régulateur PI**

En boucle de contrôle PI, la demande est calculée en ajoutant la composante intégrale de la demande à la composante proportionnelle. Ces composantes sont déterminées comme suit :

![](_page_40_Figure_7.jpeg)

**Figure 52 - Fenêtre de bande proportionnelle de boucle PI**

<span id="page-41-0"></span>![](_page_41_Picture_0.jpeg)

**• Proportionnel** : Définit la bande proportionnelle utilisée par le *régulateur de thermopompe* pour calculer la composante proportionnelle de la demande. Régler cette valeur à zéro supprime la régulation proportionnelle, et conséquemment, la régulation intégrale. La demande sera toujours à zéro.

![](_page_41_Figure_2.jpeg)

**• Intégrale de chauffage** : Définit le temps nécessaire pour que la composante intégrale de chauffage de la demande soit égale à la composante proportionnelle. Définir cette valeur à zéro supprime la composante intégrale de chauffage de la demande.

![](_page_41_Picture_266.jpeg)

**• Intégrale de refroidissement** : Définit le temps nécessaire pour que la composante intégrale de refroidissement de la demande soit égale à la composante proportionnelle. Définir cette valeur à zéro supprime la composante intégrale de refroidissement de la demande.

![](_page_41_Picture_6.jpeg)

**• Vitesse de déclin de l'integrale**: Ce réglage définit la vitesse à laquelle la composante intégrale sera éliminée du calcul PI de toute demande de chauffage ou refroidissement, une fois la consigne satisfaite et la temperature située à l'intérieur de la bande morte. L'ajustement s'échelonne de 1 à 5, 1 étant la valeur la plus lente. L'ajustement à la baisse de cette vitesse peut s'avèrer bénéfique dans les zones où de fortes charges de chauffage ou refroidissement sont continuellement présentes, dans la mesure ou l'effet produit sera de maintenir un seuil de demande, même une fois la consigne atteinte.

![](_page_41_Picture_8.jpeg)

### **5.9.2 - Points de consigne**

**• Point de consigne de chauffage par défaut** : Lorsqu'il n'y a pas aucune source externe de point de consigne de chauffage, tel qu'une sonde murale numérique ou analogique raccordée, c'est la valeur qui sera utilisée comme point de consigne de chauffage. Sinon, il est ignoré.

![](_page_41_Figure_11.jpeg)

**• Bande morte en période occupée** : La bande morte entre la consigne de chauffage en période occupée et la consigne de refroidissement en période occupée. La consigne de refroidissement est calculée en ajoutant cette bande morte à la consigne de chauffage.

![](_page_41_Figure_13.jpeg)

- **• Limites des consignes** : Ce sont les limites qui sont appliquées aux consignes brutes déterminées cidessus (reçues par exemple, à partir de la sonde murale digitale ou analogique) pour limiter effectivement la gamme de consignes disponibles pour cette zone. Cela se traduira par la consigne de chauffage et de refroidissement « active » en période occupée.
	- ▷ Minimum en chauffage

![](_page_41_Picture_16.jpeg)

▷ Point de consigne maximum en chauffage

![](_page_41_Picture_267.jpeg)

▷ Point de consigne minimum en refroidissement

![](_page_41_Picture_20.jpeg)

▷ Point de consigne maximum en refroidissement

**Défaut** 26 °C / 78.8 °F

#### <span id="page-42-0"></span>**5.9.3 - Période inoccupée**

- **• Décalage** : Les consignes calculées pour la période occupée (après l'application des limites de consignes) sont compensées par ces quantités en période inoccupée.
	- ▷ Chauffage

![](_page_42_Figure_3.jpeg)

▷ Refroidissement

![](_page_42_Picture_168.jpeg)

- **Limites de consigne** : Une fois que les consignes en période inoccupée sont calculées, elles sont alors limitées par les valeurs suivantes :
	- ▷ Chauffage

![](_page_42_Figure_8.jpeg)

#### **5.9.4 - Thermostat**

- **• Limite d'échelle** : Ce sont les valeurs minimales et maximales des échelles sur la sonde murale connectée à ce régulateur. Cela s'applique seulement aux sondes murales avec repères d'échelle, tels que les sondes murales T200 ou PL-RS. Changez cela seulement pour correspondre à l'échelle de la sonde murale donnée.
- **• Temps de contournement** : La durée du mode occupé temporaire lorsque le régulateur est détourné du mode inoccupé par le bouton de contournement du thermostat.

![](_page_42_Picture_12.jpeg)

▷ Minimum

![](_page_42_Figure_14.jpeg)

![](_page_42_Picture_169.jpeg)

### <span id="page-42-1"></span>**5.10 - Configuration des limites**

Le *régulateur de thermopompe* Prolon peut réguler ou modérer l'action de nombreuses séquences basées sur différentes limites de température.

<span id="page-43-0"></span>![](_page_43_Picture_0.jpeg)

![](_page_43_Picture_133.jpeg)

Le refroidissement et le chauffage peuvent l'un comme l'autre être limités par la température de l'air de retour :

**Figure 53 - Fenêtre de limites de température d'air de retour**

Ces limites ont des bandes différentielles intégrées pour éviter tout risque de cyclage de l'équipement si la température de retour devait fluctuer de près autour de ces limites.

- **•** Lorsque les limites de **refroidissement** sont déclenchées, la température de retour doit s'élever au-dessus de la limite, plus un autre 2 °C (3,6 °F) avant que le refroidissement ne soit de nouveau activé.
- **•** Lorsque les limites de **chauffage** sont déclenchées, la température de retour doit descendre sous la valeur de la limite, moins un autre 5 °C (9 °F) avant que le chauffage ne soit de nouveau activé.

*Notez* que la limite de retour pour la première étape de refroidissement s'applique également à la séquence de l'économiseur, ce qui fait que le volet d'air extérieur revient à sa position minimum lorsque la limite est déclenchée.

Si la lecture de la température de l'air de retour indiquée est **invalide**, il est présumé que ces limites sont **satisfaites**.

### **5.10.2 - Température d'air extérieur**

Le refroidissement et le chauffage peuvent l'un comme l'autre être limités par la température de l'air extérieur. La séquence de *préchauffage* est également autorisée en fonction de la température extérieure :

![](_page_43_Picture_134.jpeg)

**Figure 54 - Fenêtre de limites de température d'air extérieur**

Ces limites ont des bandes différentielles intégrées pour éviter tout risque de cyclage de l'équipement si la température extérieure devait fluctuer de près autour de ces limites.

- Lorsque les limites de *refroidissement* sont déclenchées, la température extérieure doit s'élever au-dessus de la limite, plus un autre 2 °C (3,6 °F) avant que le refroidissement ne soit de nouveau activé.
- Lorsque les limites de *chauffage* sont déclenchées, la température extérieure doit descendre sous la valeur de la limite, moins un autre 2 °C (3,6 °F) avant que le chauffage ne soit de nouveau activé.

<span id="page-44-0"></span>![](_page_44_Picture_0.jpeg)

- Lorsque le *préchauffage* est activé, la température extérieure doit s'élever au-dessus de la limite, plus un autre 2 °C (3,6 °F) avant que le préchauffage ne soit désactivé.
- La *séquence de redémarrage du ventilateur* n'a pas de bande différentielle associée, car la séquence du ventilateur possède un délai de fonctionnement minimum intégré pour éviter le risque de cyclage du ventilateur.

Si la lecture de la température de l'air extérieur n'est **pas valide**, il est présumé que ces limites sont **satisfaites**. Le *préchauffage* est également autorisé lorsque la lecture n'est **pas valide**.

#### **5.10.3 - Température d'air d'alimentation**

Le refroidissement et le chauffage peuvent l'un comme l'autre être limités par la température d'air d'alimentation.

![](_page_44_Picture_149.jpeg)

**Figure 55 - Fenêtre de limites de température d'air d'alimentation**

Ces limites ont des bandes différentielles intégrées pour éviter tout risque de cyclage de l'équipement si la température d'air d'alimentation devait fluctuer de près autour de ces limites.

- **•** Lorsque la limite de *refroidissement* est déclenchée, la température d'alimentation doit s'élever au-dessus de la limite, plus un autre 5,4 °C (3 °F) avant que le refroidissement ne soit de nouveau activé. Les étapes de refroidissement s'éteindront tout en respectant le délai de désactivation entre elles. *[\(voir Temps mini](#page-26-1)[mum d'arrêt p.27\)](#page-26-1)*
- **•** Pour les limites de *chauffage* non modulantes, la température d'alimentation doit descendre sous la valeur de la limite, moins un autre 5 °C (9 °F) avant que le chauffage ne soit de nouveau activé.

La **limite d'arrêt du ventilateur** empêche le ventilateur de fournir de l'air très froid dans le bâtiment, par exemple, si le volet d'air extérieur est bloqué en position ouverte et que le chauffage ne fonctionne pas. *Veuillez noter* que cette limite sera ignorée pendant une période de temps de 5 minutes lors de l'activation initiale du ventilateur. Ce délai donne une chance à l'équipement de chauffage de démarrer à froid et d'atteindre éventuellement sa température de fonctionnement optimale.

À noter que la limite d'arrêt du ventilateur ne sera ignorée qu'une seule fois lors du démarrage initial, et qu'il faudra en tenir compte lors de tout arrêt éventuel du ventilateur.

<span id="page-45-0"></span>![](_page_45_Picture_0.jpeg)

La page de configuration de la priorité est utilisée pour déterminer comment le *régulateur de thermopompe avec zonage* va gérer de fortes demandes simultanées de chauffage et refroidissement, provenant de ses régulateurs de zone.

*Veuillez noter* que le *régulateur de thermopompe autonome* ne communicant avec aucun régulateurs de zone, il n'aura jamais de demandes conflictuelles, et, par conséquent, cette fenêtre sera alors inutile et non disponible.

![](_page_45_Picture_65.jpeg)

**Figure 56 - Fenêtre de configuration de priorité**

Le premier paramètre est utilisé pour conserver les actions de chauffage et de refroidissement suffisamment espacées en premier lieu :

**• Bande morte entre le chauffage et le refroidissement** : Cela spécifie une bande morte, centrée sur 0 %, dans laquelle aucune action de chauffage ou de refroidissement ne sera prise, quel que soit le point de consigne utilisé dans les pages de configuration du refroidissement ou du chauffage. Cette valeur est appliquée à chaque fonction mathématique.

<span id="page-46-0"></span>![](_page_46_Picture_0.jpeg)

Un *régulateur de thermopompe avec zonage* active le chauffage ou le refroidissement en fonction des demandes collectives venant de ses zones. La méthode de calcul peut varier pour le chauffage versus le refroidissement *(voir Configuration mathématique p.51*, ce qui peut entraîner des demandes simultanées suffisamment fortes pour activer les équipements respectifs dans les deux modes. Une décision doit alors être prise par le *régulateur de thermopompe avec zonage* sur lequel activer.

La décision dans ce cas peut-être déterminée manuellement, ou basée sur la température de l'air extérieur. Lorsqu'elle se base sur la température extérieure, une bande différentielle centrée sur le point de consigne de la température extérieure est utilisée pour éviter l'alternance trop rapide entre les modes de priorité.

*Veuillez noter* que ces règles de priorité n'entrent en jeu que lorsqu'il y a conflit entre les demandes de chauffage et de refroidissement. Si seul le refroidissement est appelé à l'action, alors le *régulateur de thermopompe avec zonage* refroidira sans entrave, même si la priorité est définie sur le chauffage. Cependant, le refroidissement arrêtera si la demande de chauffage devait devenir suffisamment forte pour activer l'équipement de chauffage.

Encore une fois, cette section n'est pertinente que lorsque le chauffage et le refroidissement sont contrôlés par les différentes fonctions mathématiques. Autrement, la priorité n'a pas importance puisqu'une fonction mathématique ne peut pas produire de demande de chauffage et de refroidissement en même temps.

### **5.12 - Calibration**

Cette fenêtre permet à l'utilisateur d'ajuster les lectures d'entrées du régulateur, au cas où un décalage de lecture notable est observé. Des valeurs positives ou négatives peuvent être saisies.

![](_page_46_Picture_98.jpeg)

**Figure 57 - Fenêtre de calibration**

La valeur de *point de consigne* de zone sera additionnée à la lecture de point de consigne reçue de la sonde murale pour calculer le point de consigne de chauffage actuel. Cela s'applique seulement aux sondes murales avec des échelles physiques, telles que les sondes murales T200 ou PL-RS.

<span id="page-47-0"></span>![](_page_47_Picture_0.jpeg)

### **5.13 - Propriétés du régulateur**

![](_page_47_Picture_172.jpeg)

**Figure 58 - Fenêtre de propriétés du régulateur**

Cette fenêtre permet de visualiser toutes les propriétés intrinsèques du régulateur que vous configurez. Cela vous aide à déterminer ses capacités sans avoir à inspecter visuellement le régulateur.

- **• Type de régulateur** : Le type de régulateur que vous configurez.
- **• Version logicielle** : Le logiciel actuel dans le régulateur. Plus la version du logiciel est récente, plus le régulateur est avancé. Les régulateurs peuvent être mis à niveau en les reprogrammant (voir «Reprogrammer » plus bas).
- **• Version matérielle** : Il s'agit de la plate-forme matérielle physique du régulateur. Différents matériels ont des caractéristiques différentes. Le matériel peut seulement être changé en le remplaçant physiquement.
- **• Numéro du régulateur** : L'adresse réseau du régulateur, qui est configurée manuellement à l'aide des commutateurs d'adressage ou par le logiciel.
- **• Nom du régulateur** : Ce champ indique le nom actuel du régulateur, que vous pouvez modifier. Sinon, vous pouvez simplement cliquer avec le bouton droit sur l'icône et sélectionnez l'option «Renommer ».
- **• Réinitialiser** : Force le régulateur à effectuer une

réinitialisation. Toutes les propriétés de configuration DEMEURENT SAUVEGARDÉES. Cependant, la réinitialisation du régulateur supprime tous les contournements actifs. Cette fonction est utile à des fins de dépannage.

**• Reprogrammer** : Cette fonction est utilisée pour mettre à niveau le régulateur à une nouvelle version du logiciel. Focus commencera par vous demander le fichier HEX contenant la mise à jour du logiciel. Les fichiers HEX sont exclusivement fournis par Prolon. À la fin de la procédure, Focus réappliquera automatiquement tous les paramètres que vous avez déjà configurés dans le régulateur.

S'il devait y avoir une interruption lors de la procédure de programmation (en raison d'une communication intermittente ou autres), la procédure est interrompue pour accorder du temps pour résoudre le problème. Une fois prêt, l'ensemble de la procédure de mise à jour peut être repris à tout moment en appuyant de nouveau sur ce bouton. Il est normal que l'icône devienne grise et qu'elle ne réponde plus pendant cette période. Poursuivez simplement la procédure jusqu'à la fin.

### <span id="page-48-0"></span>**6 - Menu Réseau**

**Un** *régulateur maître* **Prolon tel qu'un régulateur de climatiseur ou un** *régulateur de thermopompe avec zonage* **gère les** *régulateurs subordonnés* **Prolon (régulateur VAV, thermostat, etc.) dans son système. Il échange des données avec ces derniers et ces données peuvent être utilisées pour calculer les fonctions mathématiques, contrôler l'occupation, activer la séquence de réchauffage matinal, et bien plus encore. Donc, une configuration réseau adéquate est un élément important de tout système avec** *zonage***.**

### **6.1 - Liste de régulateurs**

Cette fenêtre affiche deux listes différentes de régulateurs connus dans le système actuel, et est principalement utilisée à des fins de dépannage.

![](_page_48_Picture_120.jpeg)

**Figure 59 - Fenêtre de configuration de la liste des régulateurs**

- **• Liste système** : Cette liste est tout simplement la liste des icônes qui ont été ajoutées au système actuel dans votre projet Focus. Cela n'implique pas que les régulateurs sur cette liste sont fonctionnels et qu'ils communiquent. Des icônes qui ne répondent actuellement pas (couleur grise) apparaissent toujours dans cette liste, à condition qu'elles apparaissent quelque part sur la fenêtre du projet.
- **• Liste du maître** : Il s'agit de la liste des *régulateurs subordonnés* que le *régulateur maître* reconnaît en ce moment. Le *maître* établit cette liste après une procédure «Récupérer la liste», qui se produit périodiquement ou sur commande de l'utilisateur.

Cette liste peut être utile au cours d'un travail de démarrage ou pendant le dépannage, en vous indiquant les régulateurs que le *maître* peut détecter, et permettent de mettre en évidence les éventuelles sources de problèmes.

<span id="page-49-0"></span>Une note importante ici est que si un *subordonné* n'est pas en ce moment sur la liste des *subordonnés* du *maître*, le *maître* NE tentera PAS de communiquer avec lui. Cela signifie que la demande de ce *subordonné* ne sera pas incluse dans tout calcul de fonction mathématique, et que le *subordonné* ne recevra pas de température d'air d'alimentation ou d'état d'occupation partagé par le système. En outre, Prolon Focus NE sera PAS en mesure de communiquer avec le *subordonné* (son icône devient grise). C'est parce que le *maître* suppose que le *subordonné* n'existe pas et bloque donc tout trafic réseau connexe.

En mode connecté, vous pouvez mettre à jour la liste des *subordonnés* du *maître* rapidement en appuyant sur le bouton «Vérifier le réseau» ou en cliquant avec le bouton droit de la souris sur l'icône du *maître* et en choisissant «Récupérer la liste » ou en réinitialisant l'alimentation électrique du *régulateur maître*.

Dans des circonstances normales, les deux listes doivent correspondre.

#### **6.1.1 - Boutons**

- **• Ajouter >>** : Vous pouvez ajouter les *subordonnés* de la liste des *subordonnés* du système à la liste des *subordonnés* du *maître*. Pour sélectionner un *subordonné*, cliquer simplement sur son nom dans la liste. Pour sélectionner plusieurs *subordonnés*, gardez le bouton CTRL enfoncé et cliquez sur leurs noms.
- **• Ajouter tous>>** : Ce bouton ajoute tous les *subordonnés* de la liste des *subordonnés* du système à la liste des *subordonnés* du *maître*.
- **• Supprimer** : Supprime tous les *subordonnés* sélectionnés de la liste des *subordonnés* du *maître*. Pour sélectionner un *subordonné* à supprimer, cliquer simplement sur son nom dans la liste. Pour sélectionner plusieurs *subordonnés*, gardez le bouton CTRL enfoncé et cliquez sur leurs noms.
- **• Supprimer tous** : Supprime tous les *subordonnés* de la liste des *subordonnés* du *maître*.
- **• Créer des icônes** : Ce bouton crée des icônes Focus pour chaque *subordonné* de la liste du *maître*, à moins que celle-ci n'existe déjà.
- **• Vérifier le réseau** : Force le *maître* à récupérer automatiquement la liste des *subordonnés* y étant rattachés. Tout *subordonné* trouvé est affiché dans « Liste du maître». Cette fonction n'est pas disponible hors ligne.

<span id="page-50-0"></span>![](_page_50_Picture_0.jpeg)

### **6.2 - Fonctions mathématiques**

![](_page_50_Picture_136.jpeg)

![](_page_50_Picture_137.jpeg)

**Figure 60 - Fenêtre de configuration des fonctions mathématiques**

En plus de calculer sa propre demande, un *maître* Prolon détectera et analysera la demande et les codes de groupe de tous les régulateurs de zone sur son réseau. Avec les diverses demandes en main, il calcule les fonctions mathématiques comme spécifiées ci- dessous. Les résultats des fonctions mathématiques sont ensuite appliqués au refroidissement, au chauffage et à d'autres fonctionnalités du *régulateur maître*, toutes définies par l'usager.

*Veuillez noter* que si le *régulateur maître* a sa propre sonde de température de zone raccordée, il compte essentiellement comme un régulateur de zone individuel, et inclura ses propres lectures dans les calculs ci-dessous.

Il y a cinq fonctions mathématiques disponibles à programmer. Pour chaque fonction mathématique, vous disposez des options suivantes :

- **• Source** : Chaque fonction mathématique peut être calculée par un des moyens suivants :
	- ▷ **Moyenne pondérée** : La moyenne pondérée de tous les régulateurs de zone inclus dans le calcul. La moyenne pondérée est calculée en multipliant la demande de chaque régulateur de zone par leur poids respectif et en les additionnant ensemble. Le résultat est ensuite divisé par le poids total dans le calcul. Cela fournit une fonction mathématique dont le résultat final est plus influencé par les zones ayant un plus grand poids.
- > Maximum en chauffage : Cela renvoie la plus forte demande de chauffage de tous les régula teurs de zone inclus dans le calcul.
- > Maximum en refroidissement : Cela renvoie à la plus forte demande de refroidissement de tous les régulateurs de zone inclus dans le calcul.
- > Moyenne pondérée (chauffage seulement) : Même calcul que la «moyenne pondérée», sauf que seules les zones ayant une demande de chauffage sont incluses dans le calcul. Les zones en refroi-

dissement ont une valeur de 0 %.

- > Moyenne pondérée (refroidissement seulement) : Même calcul que la «moyenne pondérée», sauf que seules les zones ayant une demande de refroidissement sont incluses dans le calcul. Les zones en chauffage ont une valeur de 0 %.
- > Occupation : Parmi tous les régulateurs de zone inclus dans le calcul, si au moins un est en mode occupée (ou contourné du mode inoccupé), la fonction mathématique reviendra à 100 %. Autrement elle sera de 0 %.
- > Contournement : Parmi tous les régulateurs de zone inclus dans le calcul, si au moins un est contourné du mode inoccupé au mode occupé, la fonction mathématique sera de 100 %. Autre ment elle restera à 0 %.
- > Demande du plancher chauffant : Dès que le pourcentage de cycle du plancher chauffant de l'une des zones participantes dans la fonction mathématique devient supérieur à 0 %, la valeur mathématique va à 100 %. Sinon, elle reste à 0 %.
- **• Global** : Lorsque ce mode est sélectionné, TOUS les régulateurs de zone trouvés dans le système sont inclus dans le calcul. Si la «moyenne pondérée» est sélectionnée, le poids sera alors spécifié dans la fenêtre de configuration Codes de groupe, dans le champ global de chaque régulateur de zone.
- **• Code de groupe** : Lorsque ce mode est sélectionné, SEULS les régulateurs de zone appartenant à ce groupe sont inclus dans le calcul. Il y a 250 groupes disponibles, numérotés de 1 à 250. Si la moyenne pondérée est sélectionnée, le poids sera alors spécifié dans la fenêtre de Codes de groupe pour chaque régulateur de zone. Lorsque les codes de configuration groupe ne sont pas utilisés, ils sont automatiquement réglés à zéro.
- **• Intervalle de lecture** : L'intervalle à laquelle ce régulateur récupérera les nouvelles données des régulateurs de zone sur le réseau. Augmenter cette valeur afin d'alléger le trafic réseau.
- **• Fréquence de rafraîchissement de la liste** : L'intervalle à laquelle ce régulateur tentera de détecter des régulateurs de zone sur le réseau. Si vous réglez cette valeur à zéro, vous empêcherez le rafraîchissement de la liste.
- **• Filtre de demande** : Le filtre de demande est utilisé pour limiter la vitesse de changement de demande calculée avec les fonctions mathématiques. Lorsque la valeur mathématique change, elle est comparée à sa

valeur précédente. La différence entre les deux valeurs est multipliée par la valeur du filtre de demande et est additionnée ensuite à la valeur précédente. Exemple :

- $\triangleright$  Filtre de demande = 30 %
- $\triangleright$  Valeur math précédente = 50 %
- $\triangleright$  Valeur math actuelle = 75 %
- $\triangleright$  Valeur math finale = (75-50) x 30 % + 50 = 57.5 %.

Alors, si la valeur mathématique bondit de 50 % à 75 % en l'espace d'une seconde, elle bondira plutôt à 57,5 % et rejoindra graduellement 75 %.

*Veuillez noter* que le filtre de demande n'est pas appliqué si la différence entre la valeur mathématique précédente et la valeur mathématique souhaitée est égale ou inférieure à 3 %.

- **• Période inoccupée** : Cette option vous permet de modifier les stratégies de calcul des fonctions mathématiques en période inoccupée.
	- ▷ **Demande max** : En période inoccupée, les fonctions math de type «Moyenne» seront remplacées par les fonctions de type «Demande maximum» :
		- > «Moyenne pondérée» est remplacée par «Deman de maximum». Dans le cas où il y a des demandes contradictoires entre les différents *subordonnés* (chauffage et refroidissement), la priorité est utili sée pour décider entre eux *(voir p.47)*.
		- > «Moyenne pondérée (Refroidissement) » est remplacée par «Maximum refroidissement »
		- > «Moyenne pondérée (chauffage seulement) » est remplacée par «Chauffage maximum»
	- ▷ **Normal** : Les fonctions mathématiques seront cal culées de la même manière, indépendamment de l'état d'occupation.

<span id="page-52-0"></span>![](_page_52_Picture_0.jpeg)

### **6.3 - Codes de groupe**

![](_page_52_Picture_91.jpeg)

**Figure 61 - Fenêtre de codes de groupe**

Cette fenêtre vous permet de configurer des groupes de mathématiques auxquels le *régulateur de thermopompe avec zonage* devrait appartenir, ainsi que le poids qu'il devrait avoir dans chaque groupe. Cette information est utilisée dans le cadre du système de calcul mathématique Flexi-Zone de Prolon. Un *régulateur de thermopompe avec zonage* peut faire partie de trois groupes différents à la fois, en plus du groupe global.

- **• # Groupe** : Le groupe auquel le *régulateur de thermopompe ave*c *zonage* appartient. Lorsqu'il est réglé à zéro, le *régulateur de thermopompe avec zonage* n'appartient à aucun groupe spécifique.
- **• Poids** : Le poids du *régulateur de thermopompe avec zonage* dans ce groupe. Utilisé dans les calculs de moyenne pondérée. Régler cette valeur à zéro retire le régulateur du groupe.
- **• Poids global** : Le poids du *régulateur de thermopompe* dans le groupe global. Utilisé dans les calculs de moyenne pondérée. Régler cette valeur à zéro retire ce régulateur du groupe global.

<span id="page-53-0"></span>![](_page_53_Picture_0.jpeg)

### **6.4 - Configuration des ports COM**

![](_page_53_Picture_137.jpeg)

**Figure 62 - Fenêtre de configuration des ports COM**

Les changements de paramètres dans cette section ne prendront effet que lors d'une réinitialisation du *régulateur de thermopompe* ou d'un redémarrage. Chacun des ports du *régulateur de thermopompe* a les mêmes options. Veuillez vous reporter au Guide technique de chaque plate-forme pour plus de détails sur les ports COM.

- **• Débits en bauds** : Règle la valeur de débit en bauds pour le port COM. Le débit en bauds par défaut utilisé par un *régulateur de thermopompe* est de 57 600 bps, mais peut être réglé selon une des valeurs standards ci-dessous :
	- ▷ 9600 bps
	- ▷ 19200 bps
	- ▷ 38400 bps
	- ▷ 57600 bps
	- ▷ 76800 bps
	- ▷ 115200 bps
- **• Parité** : Règle la parité pour le port de communication. La parité par défaut utilisée par le *régulateur de thermopompe* est «Aucune», mais peut être réglée à une des valeurs standards ci-dessous :
	- ▷ Aucune
	- ▷ Paire
	- ▷ Impaire
- **• Bits d'arrêt** : Règle le nombre de bits d'arrêt utilisés par le port COM. Le nombre de bits utilisé par défaut est 1, mais peut aussi être réglé à 2.

<span id="page-54-0"></span>![](_page_54_Picture_0.jpeg)

### **6.5 - Horaires hebdomadaires**

![](_page_54_Figure_2.jpeg)

**Figure 63 - Fenêtre d'horaires hebdomadaires**

Cette fenêtre permet de configurer les horaires d'occupation hebdomadaires.

**• Grille horaire hebdomadaire** : La grille horaire hebdomadaire est utilisée pour définir un horaire d'occupation hebdomadaire de la thermopompe.

L'état d'occupation change uniquement au moment où le jour et l'heure correspondent à un jour et une heure inscrite sur la grille horaire hebdomadaire. Par exemple dans la routine ci-dessus, le lundi le régulateur sera réglé sur «occupé» à 7 h. À 18 h, le régulateur sera réglé sur « inoccupé» et le restera jusqu'à ce que la prochaine heure valide soit détectée (7 h le jour suivant), où il devient à nouveau occupé. La colonne « congé » remplacera une journée normale de la semaine pendant les dates définies comme date de congé (voir section suivante).

À noter que si un régulateur de réseau existe déjà sur le réseau et qu'il est configuré de telle sorte qu'il envoie un horaire à ce *régulateur de thermopompe*, l'horaire envoyé par le régulateur d'horaire aura priorité sur l'horaire défini ici.

**• Copier/Coller** : La fonction Copier/Coller permet de copier l'horaire d'une journée quelconque et de l'appliquer à d'autres journées de la semaine. Il suffit de choisir la journée à copier dans la liste déroulante, de sélectionner une ou plusieurs autres journées de la semaine à appliquer et de cliquer sur le bouton «Coller ».

<span id="page-55-0"></span>![](_page_55_Picture_0.jpeg)

### **6.6 - Calendrier des congés**

![](_page_55_Picture_58.jpeg)

**Figure 64 - Fenêtre du calendrier des congés**

Cette fenêtre est utilisée pour définir les dates qui comptent comme des jours fériés, de sorte que l'horaire normal quotidien puisse être remplacé par un autre horaire spécial de congés. Le calendrier des congés ne reconnaît pas automatiquement les congés mobiles (fête du Travail, jour du Souvenir, etc.), et doit donc être ajusté chaque année.

#### **Dates du calendrier**

Durant les jours sélectionnés, l'horaire d'occupation du congé défini dans la fenêtre des routines hebdomadaires remplacera l'horaire d'occupation normale de ce jour. Après la fin de la journée, le jour suivant respecte le calendrier standard de nouveau.

• Pour sélectionner ou désélectionner une date, vous n'avez qu'à cliquer dessus. Vous pouvez également parcourir les différents mois de l'année en cliquant sur les flèches au bas de la page ou en choisissant directement le mois désiré dans la liste déroulante.

<span id="page-56-0"></span>![](_page_56_Picture_0.jpeg)

### **6.7 - Configuration du protocole BACnet**

![](_page_56_Picture_91.jpeg)

**Figure 65 - Fenêtre de configuration du protocole BACnet**

Le *régulateur de thermopompe avec zonage* Prolon peut communiquer sur BACnet MS/TP. Cette fenêtre sert à configurer les paramètres exclusifs au protocole BACnet.

Cette fenêtre n'est accessible que si le *régulateur de thermopompe avec zonage* est configuré pour utiliser le protocole BACnet. Voir le Guide technique de chaque plate-forme pour plus de renseignements sur la façon d'activer le mode BACnet.

- **• Maître max** : L'adresse maximale à laquelle le régulateur recherchera d'autres *maîtres* BACnet (Prolon ou autre) lorsqu'il effectue l'opération « Interrogation de maître».
- **• Instance de l'unité** : Le numéro d'identification BACnet unique de ce régulateur sur le réseau. En réglant cette valeur à 4194303 (BACnet **invalide**), le *régulateur de thermopompe avec zonage* utilisera plutôt sa propre adresse de réseau RS485 comme instance de régulateur BACnet *[\(voir Assigner des adresses, p.10 pour plus de](#page-9-1) [détails\)](#page-9-1)*.

<span id="page-57-0"></span>![](_page_57_Picture_0.jpeg)

### **6.8 - Autres configurations**

![](_page_57_Picture_95.jpeg)

**Figure 66 - Fenêtre de source de la température d'alimentation réseau**

Cet écran contient divers paramètres et séquences qui nécessitent la participation des régulateurs de zone dans le système.

#### **Source de la température d'alimentation réseau**

Cette option est utilisée pour définir quel régulateur est la source de la lecture de la température d'alimentation pour le système. Le *régulateur de thermopompe avec zonage* récupère cette lecture du régulateur désigné et la transmet à tous les autres régulateurs.

Tout régulateur qui possède déjà sa propre sonde de température d'alimentation utilisera la lecture de sa propre sonde raccordée et ignorera celle reçue du *régulateur de thermopompe avec zonage*. Par défaut, il est réglé pour distribuer la lecture de température d'air d'alimentation du *régulateur de thermopompe avec zonage*.

### **6.8.1 - Séquence de réchauffage matinal**

La séquence de réchauffage matinal est utilisée pour désactiver temporairement les sorties sur certains régulateurs de zone lors d'une transition au mode occupé. C'est un moyen intéressant d'obtenir des économies d'énergie considérables en reléguant les demandes en chauffage du matin au *régulateur maître*, plutôt que d'utiliser simultanément le chauffage des zones ainsi que celui de l'unité.

![](_page_57_Picture_96.jpeg)

**Figure 67 - Fenêtre de séquence de réchauffage matinal**

Lors d'une transition du mode inoccupé au mode occupé (sans inclure celles qui se produisent en raison de contournements manuels), le *régulateur maître* commande à tous les régulateurs de zones participants de désactiver les sorties sélectionnées pour la durée spécifiée. Les zones participantes dans cette séquence sont sélectionnées via le bouton «Gérer la participation».

Pour les régulateurs VAV C1000, la sortie digitale correspond à la sortie 4, et la sortie analogique correspond à la sortie 5.

<span id="page-58-0"></span>![](_page_58_Picture_0.jpeg)

Lorsqu'une zone est configurée comme étant une zone prioritaire en refroidissement, le *régulateur maître* utilisera la demande de refroidissement de cette zone pour activer la séquence de refroidissement, pourvu que la demande de cette zone soit plus grande que la valeur mathématique de la sortie normalement assignée au refroidissement.

![](_page_58_Picture_88.jpeg)

**Figure 68 - Fenêtre des zones prioritaires en refroidissement**

Trois zones maximum peuvent être sélectionnées comme étant prioritaires. Cette fonction peut être très utile pour les salles de conférence, qui, dans la plupart des circonstances, sont vides et sans demande de refroidissement. Mais une fois que la salle se remplit d'occupants, elle peut effectivement entraîner le refroidissement dans le *régulateur maître*.

*Veuillez noter* que cette séquence est prioritaire sur le chauffage, même si le chauffage est normalement prioritaire *(voir p.48)*

**ATTENTION** : Cette séquence ne devrait être utilisée que par des spécialistes expérimentés en bâtiment.

#### **6.8.3 - Contournement de la température extérieure**

Cette fonction commande les régulateurs de zone sélectionnés à établir leurs sorties à une valeur minimale spécifiée sous certaines conditions de température extérieure. Ces contournements peuvent être activés lorsque la température extérieure est supérieure ou inférieure à un point de consigne donné :

![](_page_58_Picture_89.jpeg)

**Figure 69 - Fenêtre de contournement de la température extérieure**

Ceci peut être utile pour forcer certains régulateurs de zone à activer leurs sorties de chauffage en prévision d'une forte demande de chauffage en raison de températures extérieures froides, par exemple, en période inoccupée. Les zones participantes dans cette séquence sont sélectionnées via le bouton «Gérer la participation».

Pour les sorties modulantes ou à impulsions, le contournement agit seulement comme un minimum dans ce cas : la sortie contournée peut encore augmenter son action si elle est appelée à le faire.

<span id="page-59-0"></span>![](_page_59_Picture_0.jpeg)

Pour les sorties différentielles ON/OFF, seul un contournement de 100 % activera cette sortie. Sinon, elle restera éteinte.

Sinon, dans le cas particulier où le **contournement est défini à zéro**, la sortie restera plutôt désactivée pour la durée du contournement. Ceci peut être utile pour s'assurer que les sorties de chauffage restent éteintes pendant les saisons plus chaudes.

Pour les régulateurs VAV C1000, la sortie digitale correspond à la sortie 4, et la sortie analogique correspond à la sortie 5.

### **6.8.4 - Fenêtre de contournement des volets de zones**

Cette fonction commande la position désirée à tous les volets de zones VAV.

![](_page_59_Picture_123.jpeg)

![](_page_59_Figure_7.jpeg)

Cette fonction est utile lors des procédures d'équilibrage d'air. Les modes disponibles sont :

- **• Position** : Le volet va simplement à la position désirée.
- **• Débit** : Pour les régulateurs de zone à pression indépendante, le volet se déplacera pour cibler une lecture de débit déterminée par le pourcentage de contournement et les points de consigne du débit d'air minimum et maximum sous forme d'échelle.

Par exemple, si le point de consigne de débit minimum pour un régulateur de zone VAV est de 100 CFM, et que le point de consigne de débit maximum est de 200 CFM, et que le contournement est réglé à 75 %, alors le régulateur VAV ciblera 175 CFM.

- **• Min** : Les volets vont à leur position minimale s'ils sont à pression dépendante, ou au débit minimum s'ils sont à pression indépendante. La valeur de contournement n'est pas utilisée.
- **• Max** : Les volets vont à leur position maximale s'ils sont à pression dépendante, ou au débit maximum s'ils sont à pression indépendante. La valeur de contournement n'est pas utilisée.

Ce contournement s'éteint si le *maître* subit une perte d'alimentation ou s'il est réinitialisé.

<span id="page-60-0"></span>![](_page_60_Picture_0.jpeg)

### **6.9 - Menu modèle**

#### **6.9.1 - Sauvegarder comme modèle**

La fonction de modèle vous permet de sauvegarder la configuration d'un *régulateur de thermopompe* comme modèle pouvant être utilisé dans le futur, et qui peut être appliqué à un autre *régulateur de thermopompe*, peu importe la plate-forme matérielle. Chaque propriété configurable du *régulateur de thermopompe* est enregistrée dans ce fichier de modèle, à l'exception de son nom. Cette fonction est très utile si vous avez de nombreux *régulateurs de thermopompe* avec des configurations identiques ou similaires. Vous pourrez rapidement copier et coller la configuration du *régulateur de thermopompe* à un autre *régulateur de thermopompe*.

### **6.9.2 - Télécharger un modèle**

Après avoir sauvegardé la configuration d'un *régulateur de thermopompe* dans un fichier de modèle, vous pouvez télécharger ce modèle dans un autre *régulateur de thermopompe* en sélectionnant cet objet de menu dans la fenêtre de configuration du *régulateur de thermopompe* que vous désirez changer. Toutes les propriétés de configuration trouvées dans le modèle sont alors copiées dans la fenêtre de configuration afin de pouvoir les visualiser ou les modifier. Une fois que vous êtes satisfait des valeurs des propriétés, appuyez sur «Appliquer ».

*Note* : La configuration modèle ne sera pas appliquée au *régulateur de thermopompe* jusqu'à ce que vous appuyiez sur le bouton «Appliquer ». Si vous ne voulez pas utiliser les propriétés de configuration du modèle téléchargé, cliquez sur le bouton «Rafraîchir » ou « Sortir ».

#### REV. 7.6.0 PL-FOC-HP-C/F-FR

*© Copyright 2023 Prolon. tous droits réservés.*

*Aucune partie de ce document ne peut être photocopiée ou reproduite par quelque moyen que ce soit, ou traduite dans une autre langue sans le consentement écrit préalable de Prolon. Toutes les spécifications sont nominales et peuvent changer à mesure que des améliorations de conception sont introduites. Prolon ne sera pas responsable des dommages résultant d'une mauvaise application ou d'une mauvaise utilisation de ses produits. Toutes les autres marques sont la propriété de leurs propriétaires respectifs.*